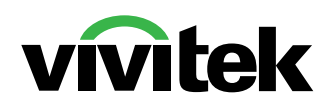

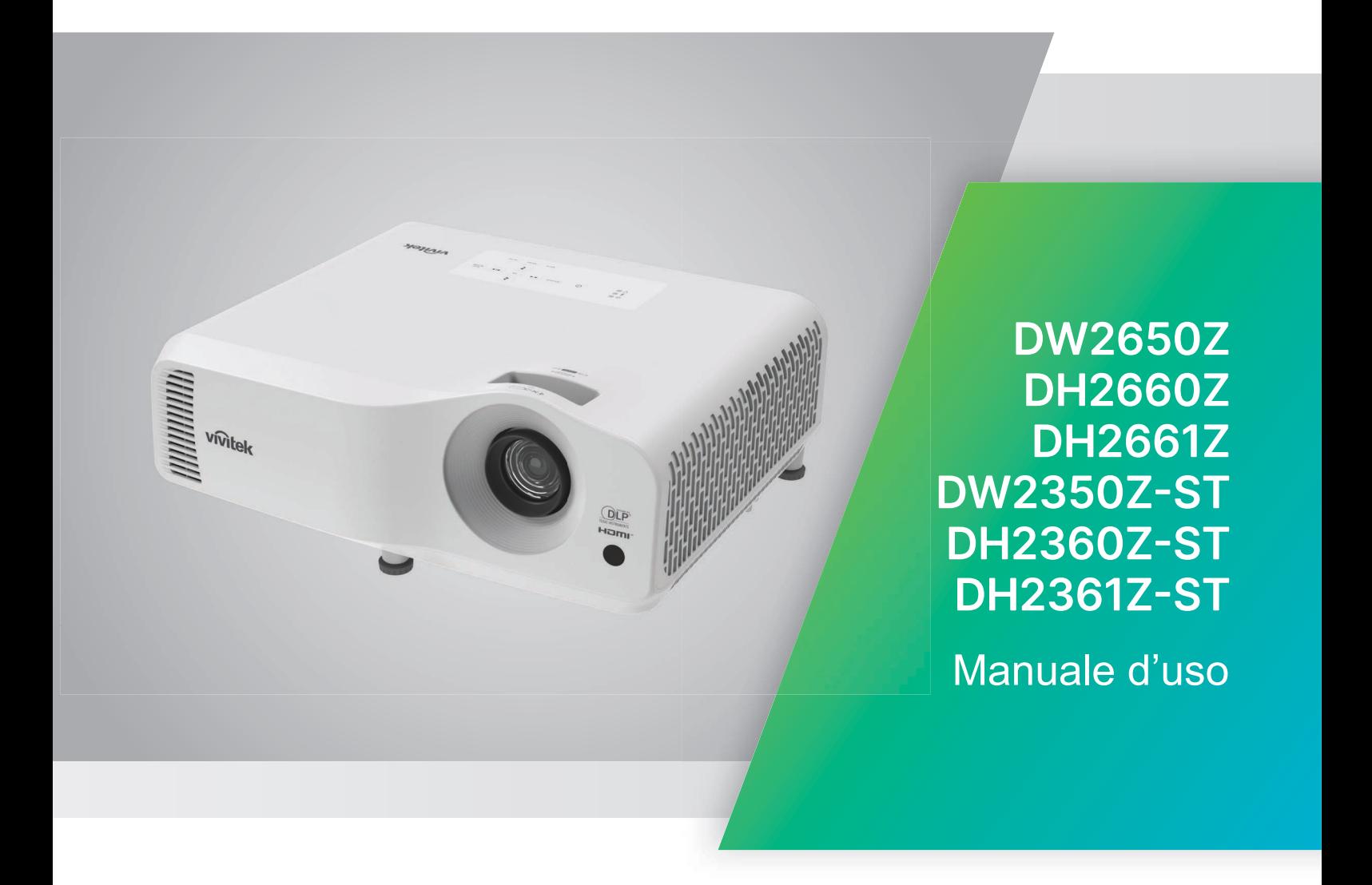

www.vivitekcorp.com

# **Avviso**

Per garantire un uso sicuro di questo prodotto, leggere il manuale dell'utente per i dettagli prima di utilizzare il proiettore.

#### **Gruppo di rischio 2**

- della sicurezza fotobiologica delle sorgenti luminose e dei sistemi di sorgenti luminose, questo prodotto appartiene al Gruppo di rischio 2, IEC 62471-5:2015.
- 2. Da questo prodotto possono essere emesse radiazioni ottiche possibilmente pericolose.
- 3. Non fissare la sorgente luminosa per gli occhi.
- 4. Come con qualsiasi sorgente luminosa, non fissare direttamente il fascio di luce.

### **Precauzioni per il laser**

1. In conformità alla classificazione Questo prodotto appartiene ai prodotti laser consumer di CLASSE 1 ed è conforme alle norme IEC 60825-1:2014, EN 60825-1:2014/ A11:2021 ed EN 50689:2021.

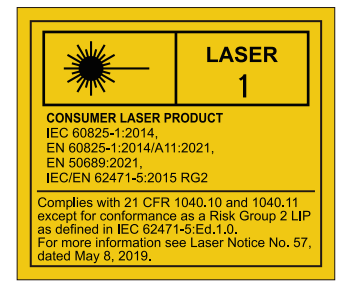

in funzione. Può essere dannosa Le precauzioni per il laser di cui sopra si trovano sulla parte inferiore di questo apparecchio.

√-X→ેI

La sorgente luminosa del proiettore utilizza un laser.

*Attenzione* – Comandi, regolazioni, procedure diversi da quelli indicati potrebbero provocare l'esposizione a radiazioni pericolose.

- Si avvisa di sorvegliare i bambini e non permettere loro di fissare il raggio del proiettore a qualsiasi distanza dal proiettore.
- Si avvisa di prestare cautela quando si usa il telecomando per avviare il proiettore davanti all'obiettivo del proiettore.
- Si avvisa l'utente di evitare l'uso di ausili opzionali come binocoli o telescopi entro la portata del raggio.

# **Etichetta d'avvertimento**

Le etichette con informazioni sui pericoli e le avvertenze per la sicurezza sono collocate nelle seguenti posizioni:

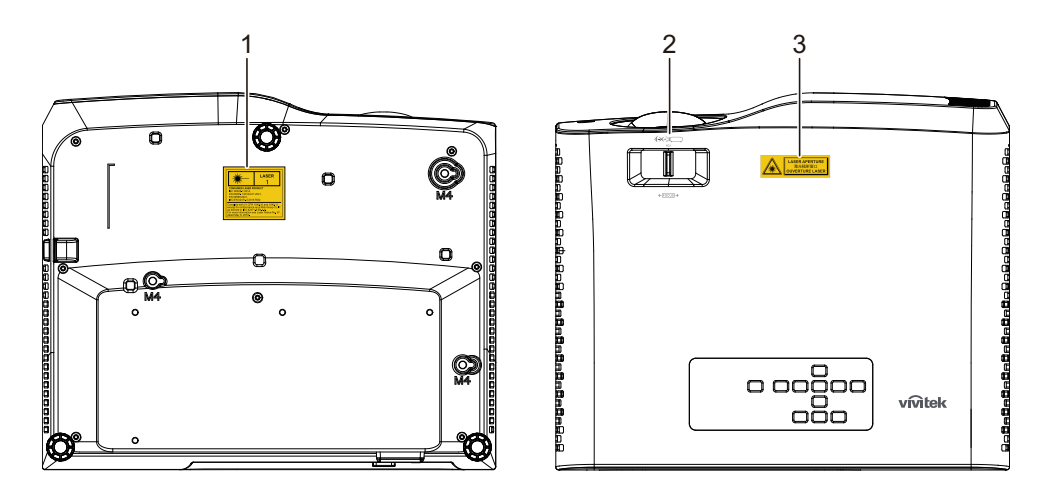

1. Etichetta d'avvertimento laser

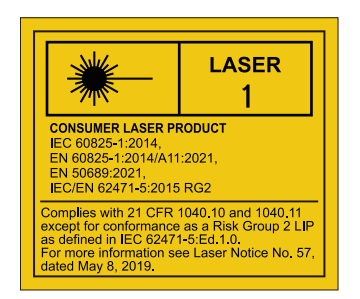

2. Logo RG2

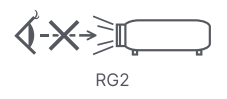

3. Etichetta APERTURA

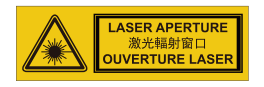

# **Avviso FCC**

Questa attrezzatura è stata collaudata e trovata conforme ai limiti di un apparecchio digitale di Classe B, in conformità alla parte 15 delle Normative FCC. Questi limiti sono designati a fornire una protezione ragionevole da interferenze dannose in un'installazione privata. Questa attrezzatura genera, utilizza e può emanare energia di frequenza radio e, se non è installata ed utilizzata in accordo alle istruzioni date, può causare interferenze dannose alle comunicazioni radio. Non si garantisce, tuttavia, che non si verifichino interferenze in un'installazione particolare. Se questa attrezzatura provoca interferenze dannose alla ricezione radio o televisiva, che possono essere determinate accendendo o spegnendo l'attrezzatura, l'utente è incoraggiato a cercare di correggere l'interferenza adottando una o più delle seguenti misure:

- Riorientare o riposizionare l'antenna di ricezione
- Aumentare la distanza tra l'attrezzatura ed il ricevitore
- Collegare l'attrezzatura ad una presa di corrente che si trova su un circuito elettrico diverso da quello a cui è collegata l'antenna
- Per l'assistenza, rivolgersi al rivenditore o ad un tecnico radio/TV specializzato.

Questo prodotto è conforme alla Parte 15 delle Norme FCC. Il funzionamento è soggetto alle seguenti due condizioni:

- 1. Questo dispositivo non può provocare interferenze dannose; e
- 2. Questo dispositivo deve accettare tutte le interferenze che possono provocare operazioni indesiderate.

# **Istruzioni per la sicurezza**

Leggere tutte le istruzioni che seguono prima di usare il proiettore e conservare queste istruzioni per usi futuri.

1. Leggere le istruzioni

Tutte le istruzioni, operative e sulla sicurezza, devono essere lette prima di far funzionare il prodotto.

2. Note e Avvisi

È obbligatorio osservare tutte le note e gli avvisi delle istruzioni operative.

3. Pulizia

Scollegare il proiettore dalla presa a muro prima della pulizia. Usare un panno morbido inumidito per pulire le coperture del proiettore. Non usare detergenti liquidi o spray.

4. Accessori

Non sistemare il prodotto su di un carrello, supporto, o tavolo instabile. Il prodotto potrebbe cadere, provocando gravi danni al prodotto.

Tenere tutti i sacchetti e le buste di plastica (usate per confezionare il proiettore, gli accessori e gli optional) lontani dalla portata dei bambini perché possono provocare la morte accidentale per soffocamento. Prestare particolare attenzione ai bambini più piccoli.

5. Ventilazione

Il proiettore è dotato di fori di ventilazione che servono come prese d'aria e come uscite o scarichi dell'aria.

Non bloccare né collocare nulla vicino a queste fessure, diversamente il calore si accumulerà all'interno del proiettore, provocando il deterioramento dell'immagine o danni al proiettore.

6. Alimentazione

Controllare la tensione operativa dell'unità sia identica a quella dell'alimentazione elettrica locale.

7. Riparazioni

Non tentare di riparare da sé il proiettore. Rivolgersi a personale qualificato per tutti i tipi di riparazione.

8. Pezzi di ricambio

Quando è necessario sostituire delle parti, assicurarsi che i ricambi siano specificati dal produttore. Le sostituzioni non autorizzate possono provocare incendi, scariche elettriche o altri pericoli.

9. Condensamento dell'umidità

Non usare mai questo proiettore subito dopo averlo spostato da un ambiente freddo ad uno caldo. Quando il proiettore è soggetto a questi cambi di temperatura, sull'obiettivo e su parti interne cruciali si può formare della condensa. Per impedire possibili danni, non usare il proiettore per almeno 2 ore quando avviene un repentino o estremo cambio di temperatura.

# **Note sul cavo di alimentazione CA**

Il cavo d'alimentazione deve soddisfare i requisiti del paese in cui è usato il proiettore. Usando le illustrazioni che seguono, controllare il tipo di spina ed accertarsi che sia usato il cavo d'alimentazione appropriato. Se il cavo d'alimentazione fornito in dotazione non corrisponde alla presa di corrente, rivolgersi al rivenditore. Questo proiettore è attrezzato con una spina di tipo con messa a terra. Assicurarsi che la presa sia adatta per la spina. Non sopprimere lo scopo di sicurezza di questa spina con messa a terra. Si raccomanda di usare attrezzature d'origine video dotate di spine con messa a terra per prevenire l'interferenza dei segnali a causa delle fluttuazioni della tensione.

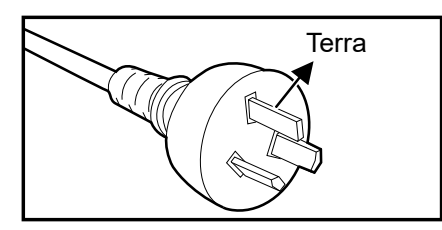

Per l'Australia e la Cina **Continentale** 

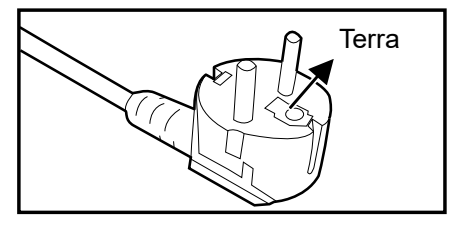

Per l'Europa Continentale

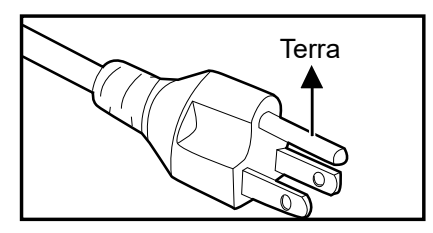

Per gli U.S.A. ed il Canada

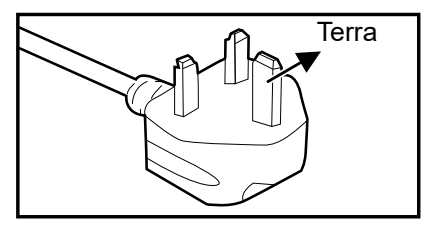

Per il Regno Unito

# **Sommario**

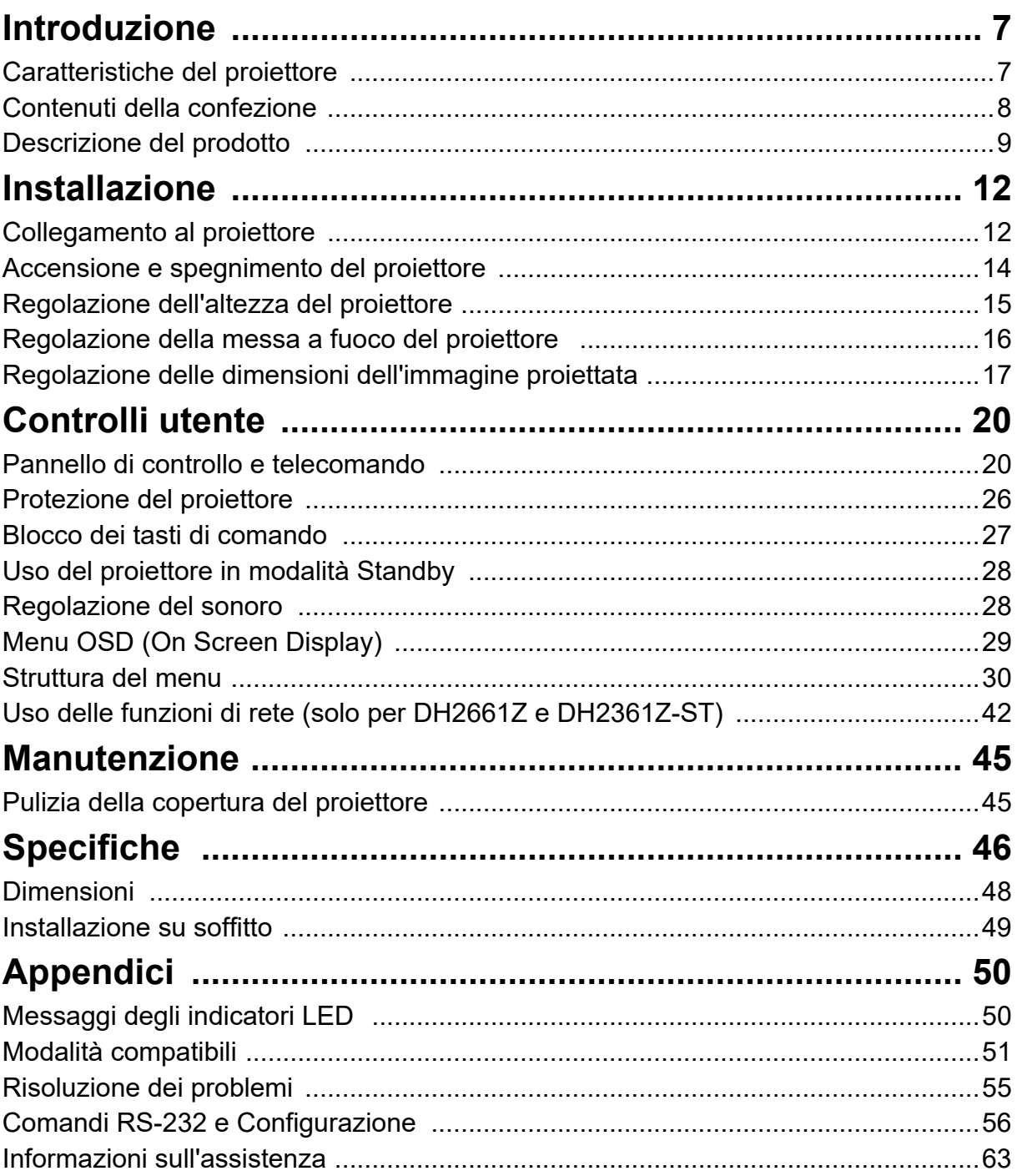

# <span id="page-7-0"></span>**Introduzione**

# <span id="page-7-1"></span>**Caratteristiche del proiettore**

Il proiettore integra un motore ottico di proiezione ad alte prestazioni ed un semplice design che insieme forniscono un'alta affidabilità e facilità d'uso.

Il proiettore mette a disposizione le seguenti funzioni:

- Sorgente luminosa laser-fosforo priva di sostituzione
- Obiettivo di proiezione a focale corta (ST) che garantisce immagini di grandi dimensioni da distanze brevi di proiezione
- Input HDMI x 2
- Correzione 2D per una facile rettifica della distorsione orizzontale e verticale
- Reg. ang. permette di regolare i quattro angoli dell'immagine proiettata
- La funzione Risparmio energetico diminuisce il consumo di potenza della lampada fino al 30% quando non è rilevato alcun segnale di input per un determinato periodo di tempo.
- Timer presentazione per un migliore controllo del tempo durante le presentazioni
- Funzione 3D Blu-Ray supportata
- Funzione Spegnimento rapido selezionabile
- Gestione colori consente la regolazione del colore in base alle proprie preferenze
- Correzione di Tipo di schermo consente la proiezione su superfici di vari colori predefiniti
- Ricerca automatica rapida che velocizza il processo di rilevamento del segnale

#### *Nota*

- *Le informazioni di questo Manuale sono soggette a modifiche senza preavviso.*
- *La riproduzione, il trasferimento o la copia, parziale o totale di questo documento è vietata senza consenso scritto.*

# <span id="page-8-0"></span>**Contenuti della confezione**

Assicurarsi che la confezione del proiettore contenga tutti i seguenti componenti:

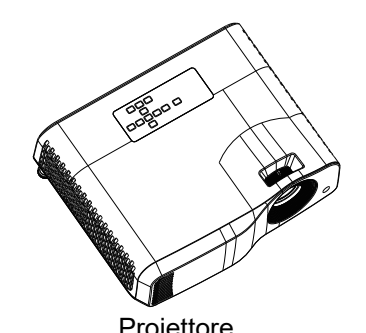

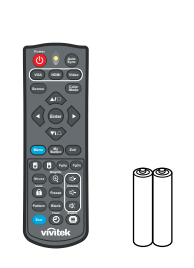

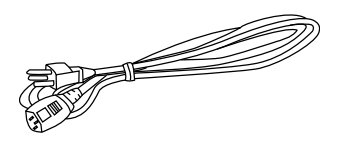

Cavo d'alimentazione

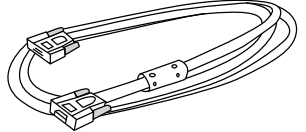

Cavo VGA (D-SUB a D-SUB) Guida rapida

Proiettore Telecomando (IR) e batterie ( 2 x AAA)

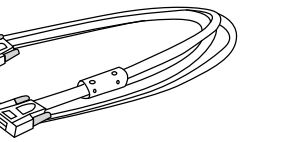

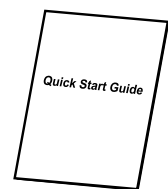

*Nota*

- *Se uno o più componenti manca o è danneggiato, mettersi immediatamente in contatto con il rivenditore***.**
- *Per garantire la massima protezione del prodotto, conservare il cartone e i materiali di imballaggio originali e reimballare l'apparecchio nello stesso modo in cui è stato confezionato in fabbrica per spedirlo.*

# <span id="page-9-0"></span>**Descrizione del prodotto Veduta del proiettore**

### **Anteriore e superiore**

Proiettore standard

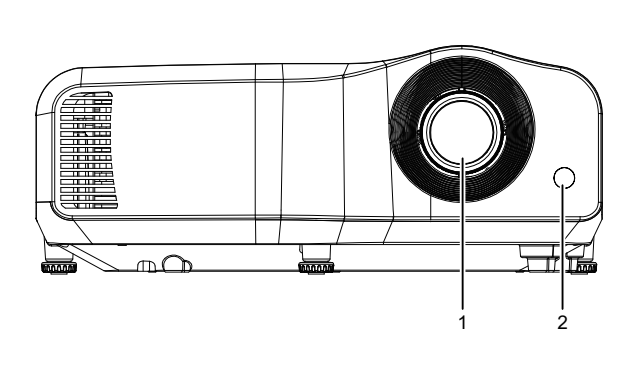

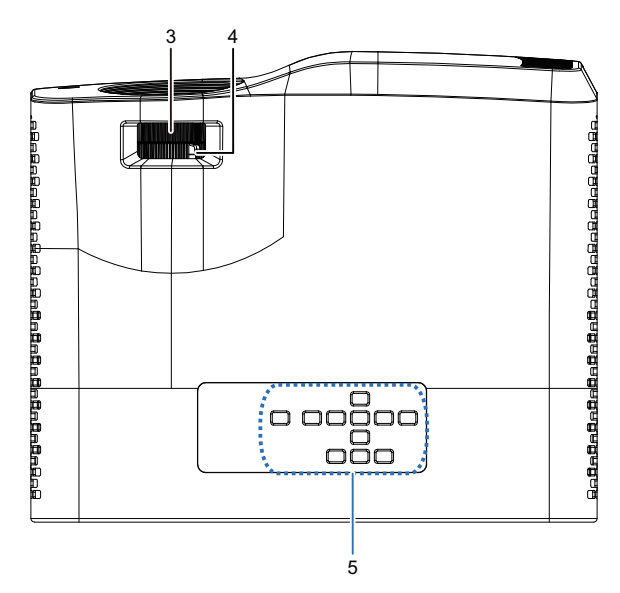

Proiettore con obiettivo a focale corta

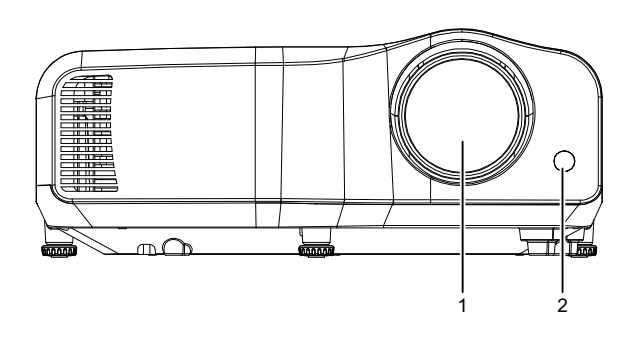

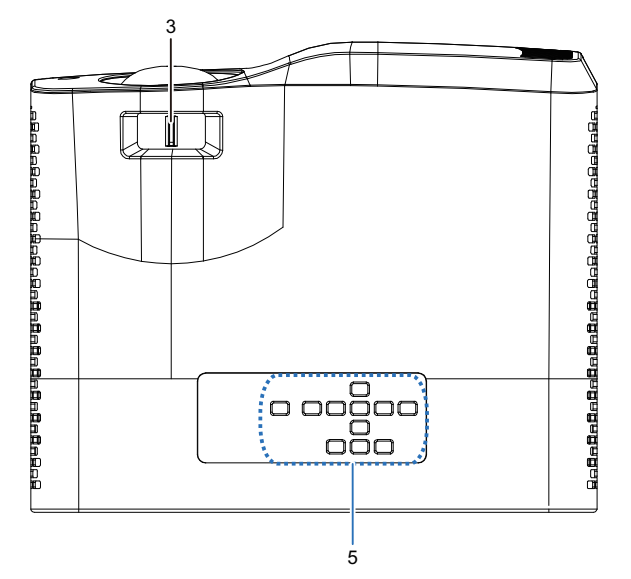

- 
- 3. Interruttore messa a fuoco 4. Ghiera dello zoom
- 5. Pannello di controllo
- 1. Obiettivo 2. Sensore IR telecomando
	-

### **Inferiore e laterale**

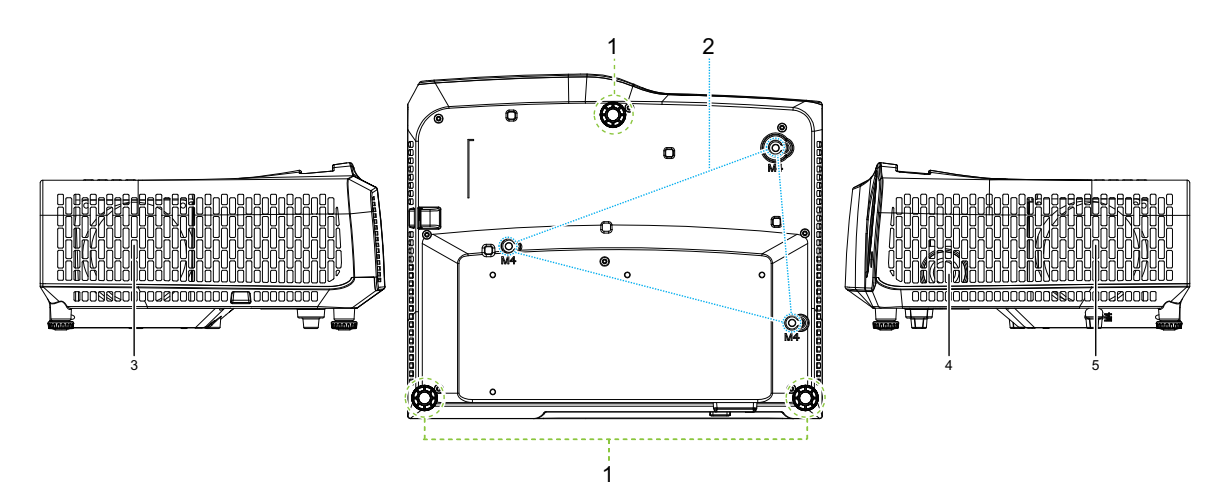

- 
- 3. Fori di ventilazione (scarico dell'aria)
- 5. Fori di ventilazione (presa dell'aria)
- 1. Piedini di regolazione 2. Fori per montaggio a soffitto
	- 4. Altoparlante

#### **Posteriore**

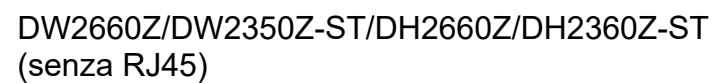

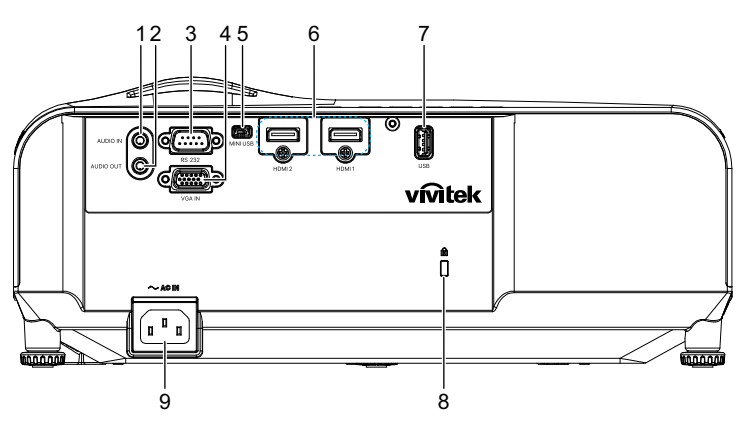

DH2661Z/DH2361Z-ST (con RJ45)

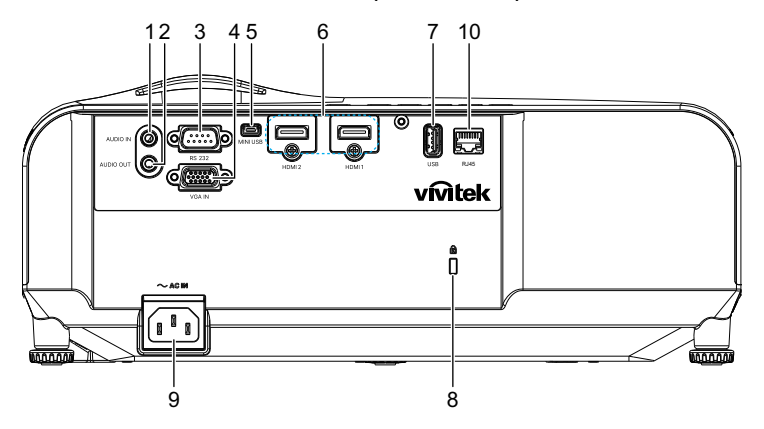

- 
- 
- 5. Connettore Mini-USB per l'assistenza
- 
- 9. Connettore cavo d'alimentazione AC
- 1. Connettore input audio 2. Connettore output audio
- 3. Porta controllo RS232 4. Connettore input segnale RGB (PC) / video a componenti (YPbPr/ YCbCr)
	- 6. Connettore input HDMI 1/HDMI 2
- 7. Uscita 5V per il caricamento 8. Slot per blocco antifurto Kensington
	- 10. Connettore input RJ45 LAN (100Mbps)

- *Nota*
	- *Questo proiettore può essere usato con un supporto per l'installazione su soffitto. Che non è incluso nella confezione.*
	- *Rivolgersi al rivenditore per informazioni su come installare il proiettore sul soffitto.*

# <span id="page-12-0"></span>**Installazione**

# <span id="page-12-1"></span>**Collegamento al proiettore Collegamento di un computer/notebook**

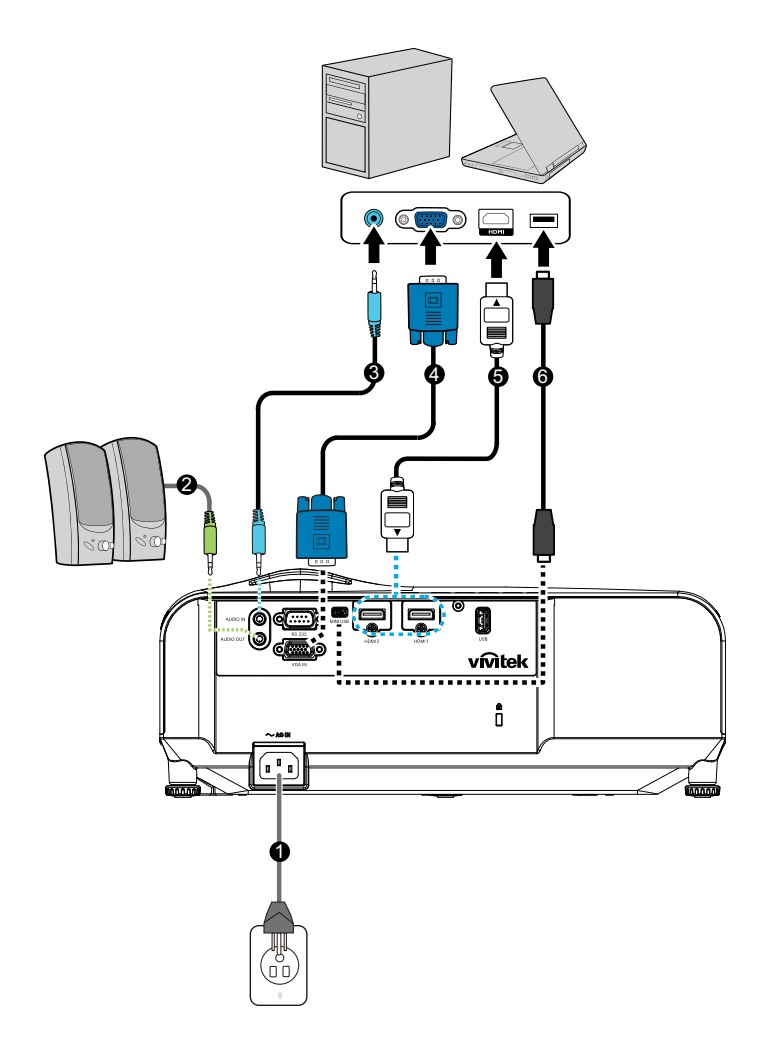

- 1. Cavo d'alimentazione 2. Cavo output audio
- 
- 
- 
- 3. Cavo input audio 4. Cavo VGA (D-Sub a D-Sub)
- 5. Cavo HDMI 6. Cavo Mini-USB

# **Collegamento a origini video**

Lettore DVD, lettore Blu-ray, decodificatore, ricevitore HDTV

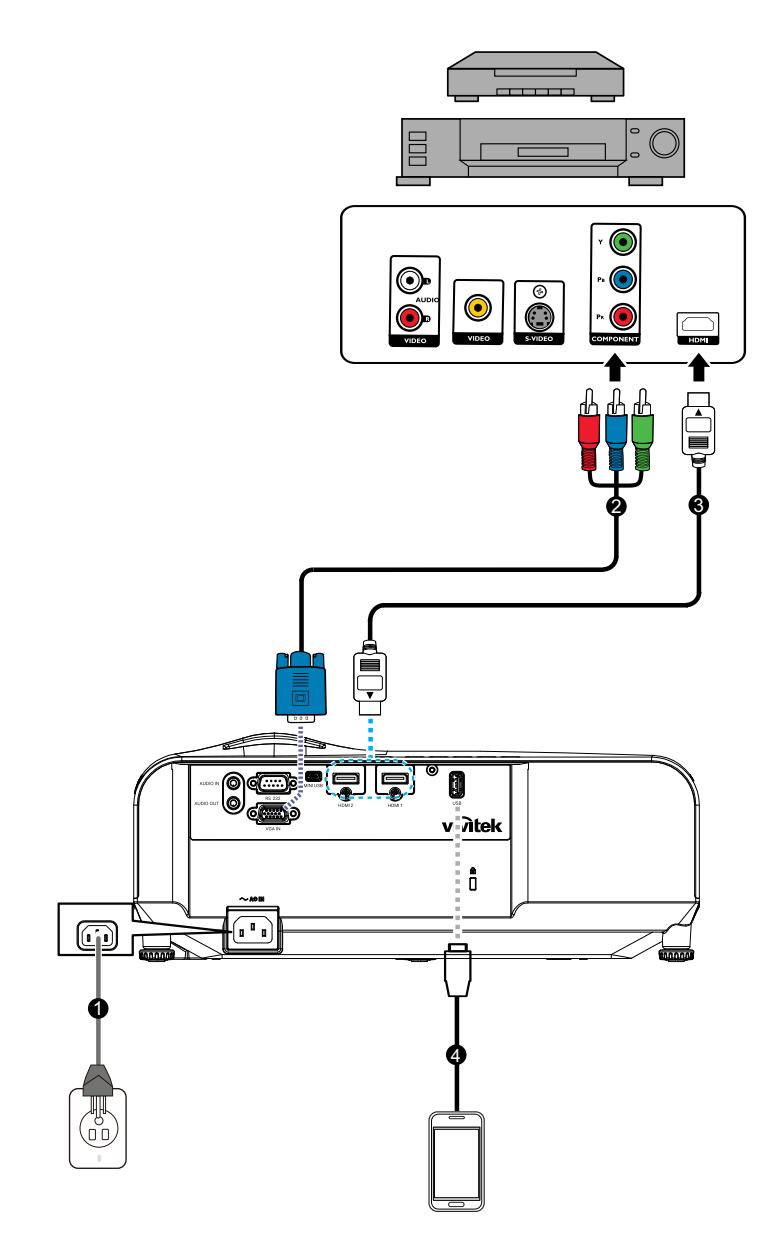

- 
- 
- 1. Cavo d'alimentazione 2. Cavo 3 RCA a mini D-sub 15 pin
- 3. Cavo HDMI 4. Cavo USB per il caricamento del dispositivo

# <span id="page-14-0"></span>**Accensione e spegnimento del proiettore**

### **Accensione del proiettore:**

- 1. Collegare il cavo d'alimentazione ed i cavi segnale delle periferiche.
- 2. Premere  $\upphi$  per accendere il proiettore.
	- Il proiettore impiega un minuto per riscaldarsi.
		- Se il proiettore è ancora caldo in seguito all'attività precedente, prima di accendere la lampada si avvierà la ventola di raffreddamento per circa 60 secondi.
- 3. Accendere la propria origine (computer, Notebook, lettore DVD, eccetera).
	- Se si collegano simultaneamente più origini al proiettore, premere il tasto **Sorgente** per selezionare il segnale voluto, oppure premere il tasto del telecomando del segnale voluto.
	- Se il rpoiettore non rileva un segnale valido, continua ad essere visualizzato il messaggio "Nessun segnale".
	- Assicurarsi che la funzione **Origine automatica** del menu **Sorgente** sia impostata su **On** se si vuole che il proiettore cerchi automaticamente i segnali.

## *Avviso*

- *Non guardare mai all'interno dell'obiettivo quando la luce è accesa. Diversamente si possono subire lesioni alla vista.*
- *Questo unto focale concentra alta temperatura. Non collocarvi vicino nessun oggetto per evitare possibili incendi.*

# **Spegnimento del proiettore:**

- 1. Premere il tasto (b) per spegnere la luce. Sullo schermo apparirà il messaggio "Spegnere? Premere di nuovo il tasto d'alimentazione".
- 2. Premere di nuovo  $\psi$  per confermare.
	- Il LED d'alimentazione inizia a lampeggiare ed il proiettore accede alla modalità di standby.
	- Per riaccendere il proiettore, è necessario attendere finché il ciclo di raffreddamento è terminato ed il proiettore ha avuto accesso alla modalità di standby. Una volta in modalità di standby, premere  $\circledcirc$  per riavviare il proiettore.
- 3. Scollegare il cavo d'alimentazione dalla presa di corrente e dal proiettore.
- 4. Non riaccendere il proiettore immediatamente dopo lo spegnimento.

# <span id="page-15-0"></span>**Regolazione dell'altezza del proiettore**

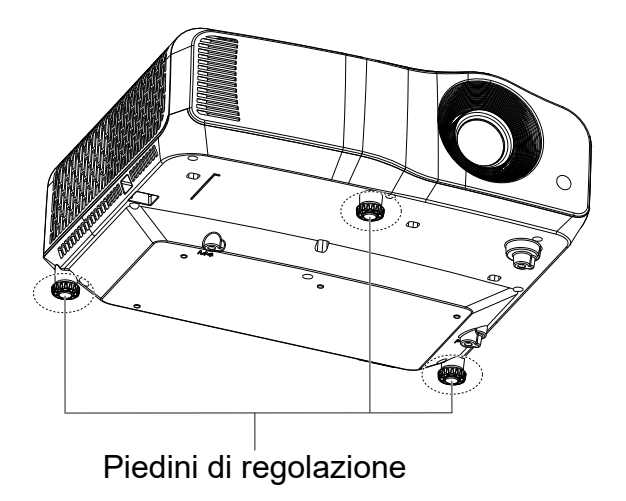

Il proiettore è dotato di 3 piedini di regolazione per regolare l'altezza dell'immagine. Per sollevare o abbassare l'immagine, girare il piedino di regolazione per regolare l'altezza.

#### *Nota*

*• Per evitare di danneggiare il proiettore, assicurarsi che il piedino di regolazione sia inserito completamente nel suo alloggio prima di mettere il proiettore nella custodia protettiva.*

# <span id="page-16-0"></span>**Regolazione della messa a fuoco del proiettore**

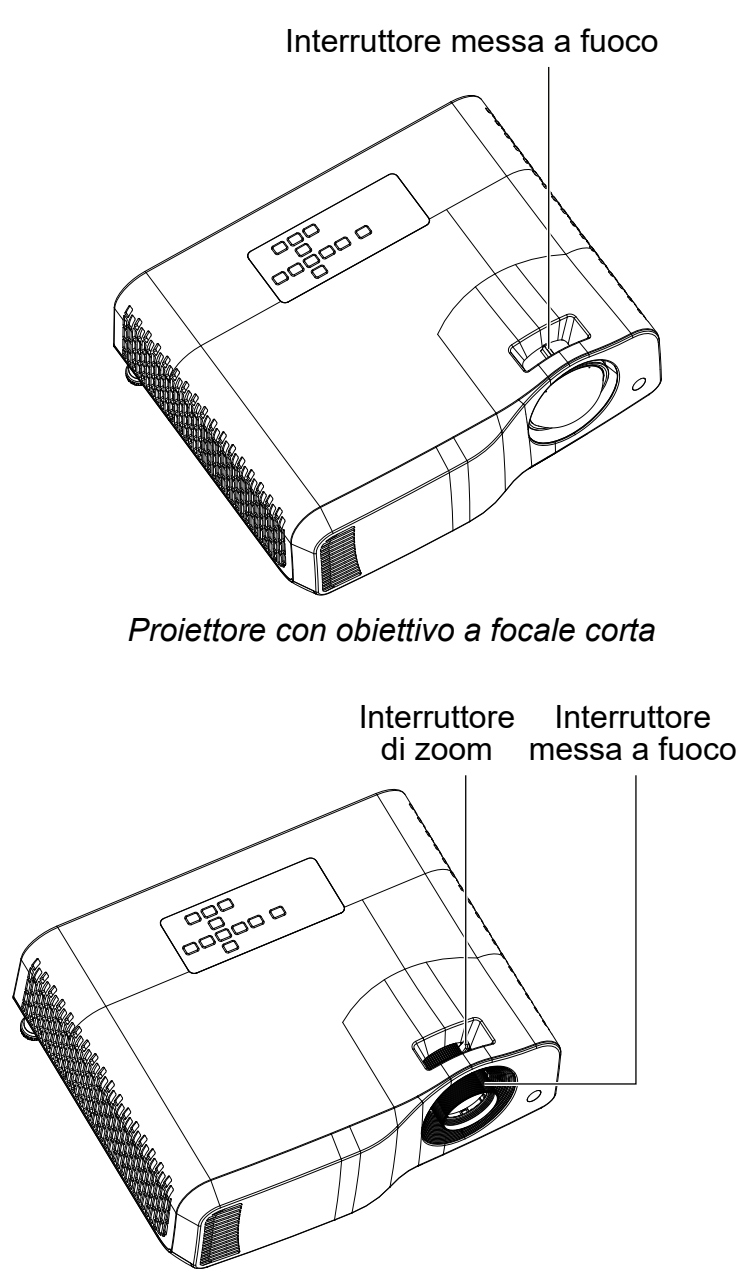

*Proiettore standard*

Per mettere a fuoco l'immagine far scorrere l'interruttore di messa a fuoco finché l'immagine è chiara.

- Serie proiezione standard (WXGA): Il proiettore mette a fuoco a una distanza da 1,31 a 10,21 m (da una superficie di proiezione al retro dell'unità).
- Serie focale corta (WXGA): Il proiettore mette a fuoco a una distanza da 0,53 a 1,59 m (da una superficie di proiezione al retro dell'unità).
- Serie focale standard (1080P): Il proiettore mette a fuoco a una distanza da 1,28 a 10,1 m (da una superficie di proiezione al retro dell'unità).
- Serie focale corta (1080P): Il proiettore mette a fuoco a una distanza da 0,52 a 1,61 m (da una superficie di proiezione al retro dell'unità).

# <span id="page-17-0"></span>**Regolazione delle dimensioni dell'immagine proiettata**

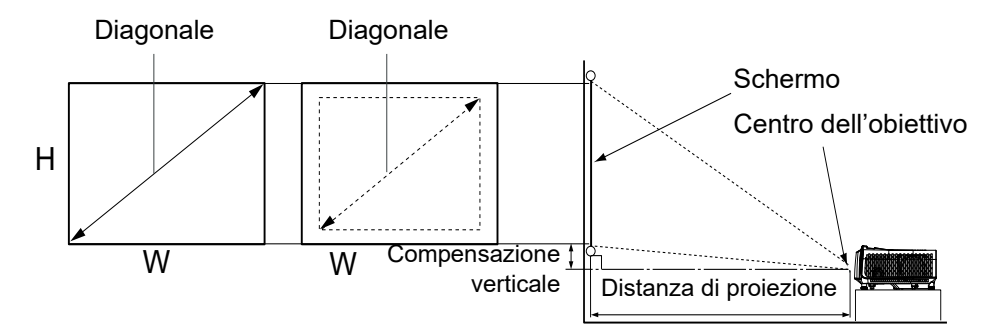

- D: Dimensioni immagine proiettata
- H: Distanza dal pavimento alla parte inferiore dell'immagine proiettata

#### **WXGA (focale standard)**

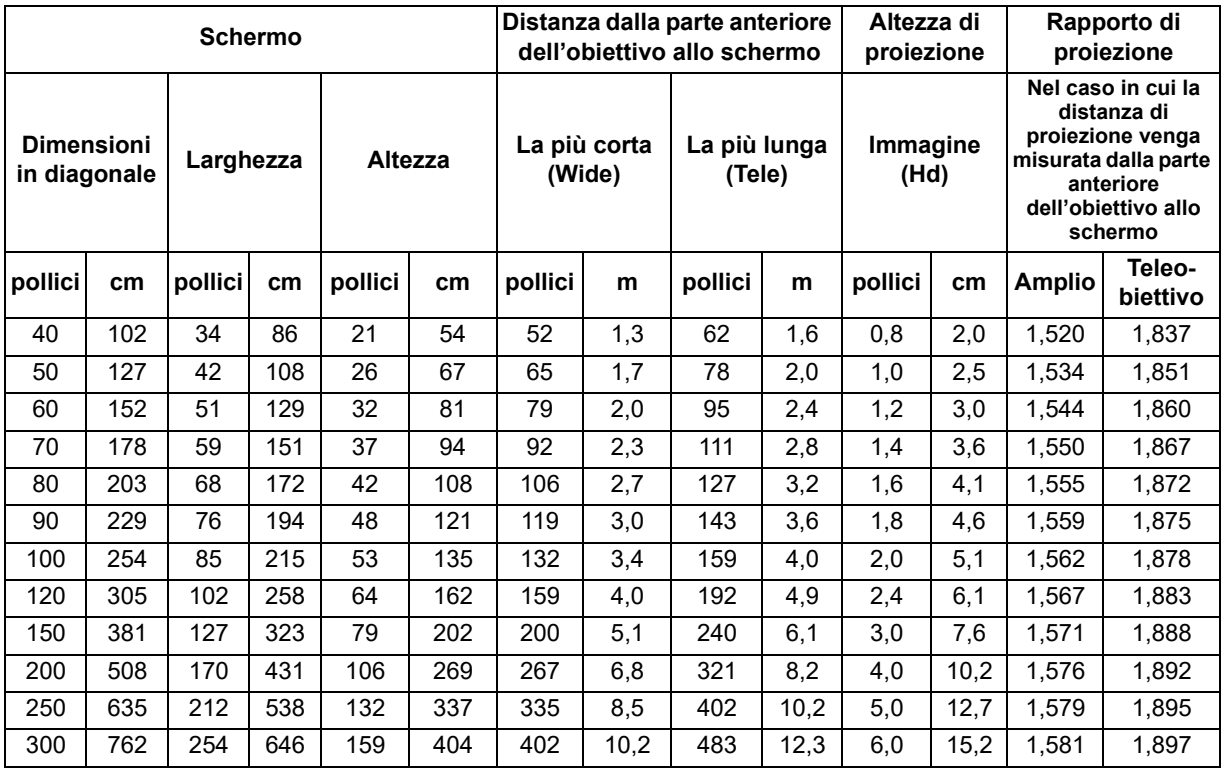

### **WXGA (focale corta)**

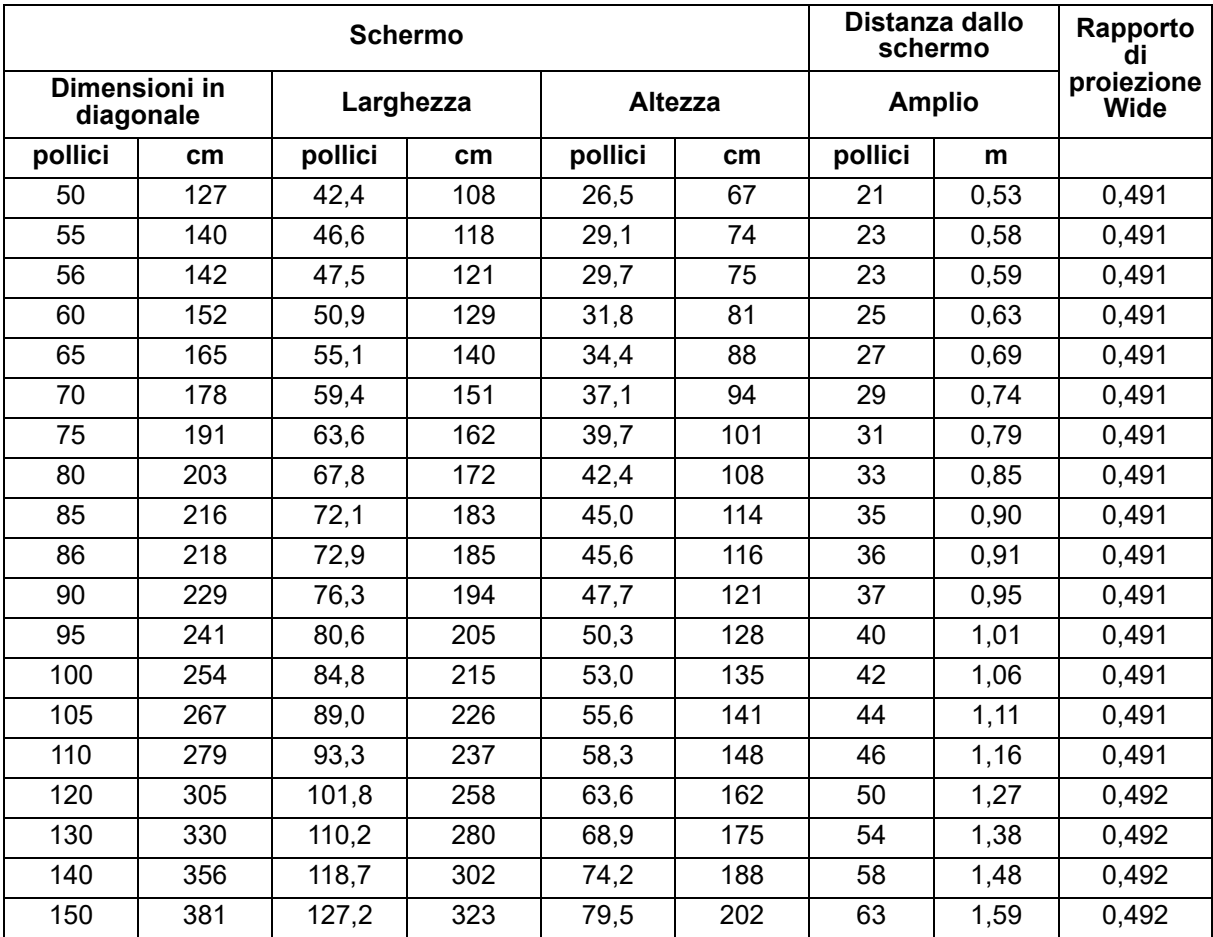

### **1080p (focale standard)**

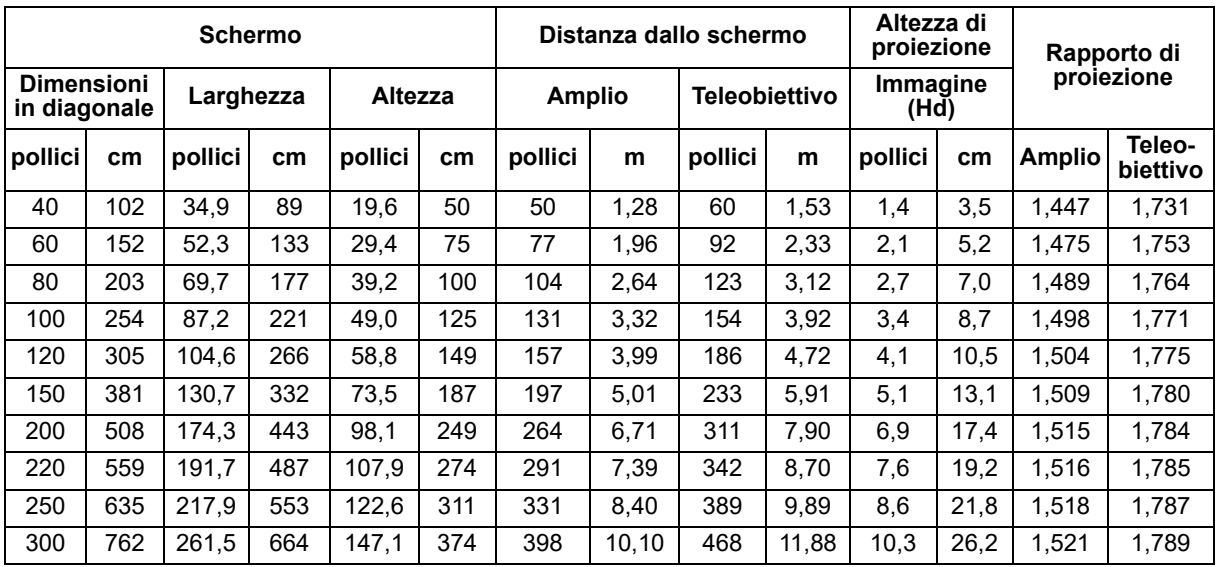

### **1080p (focale corta)**

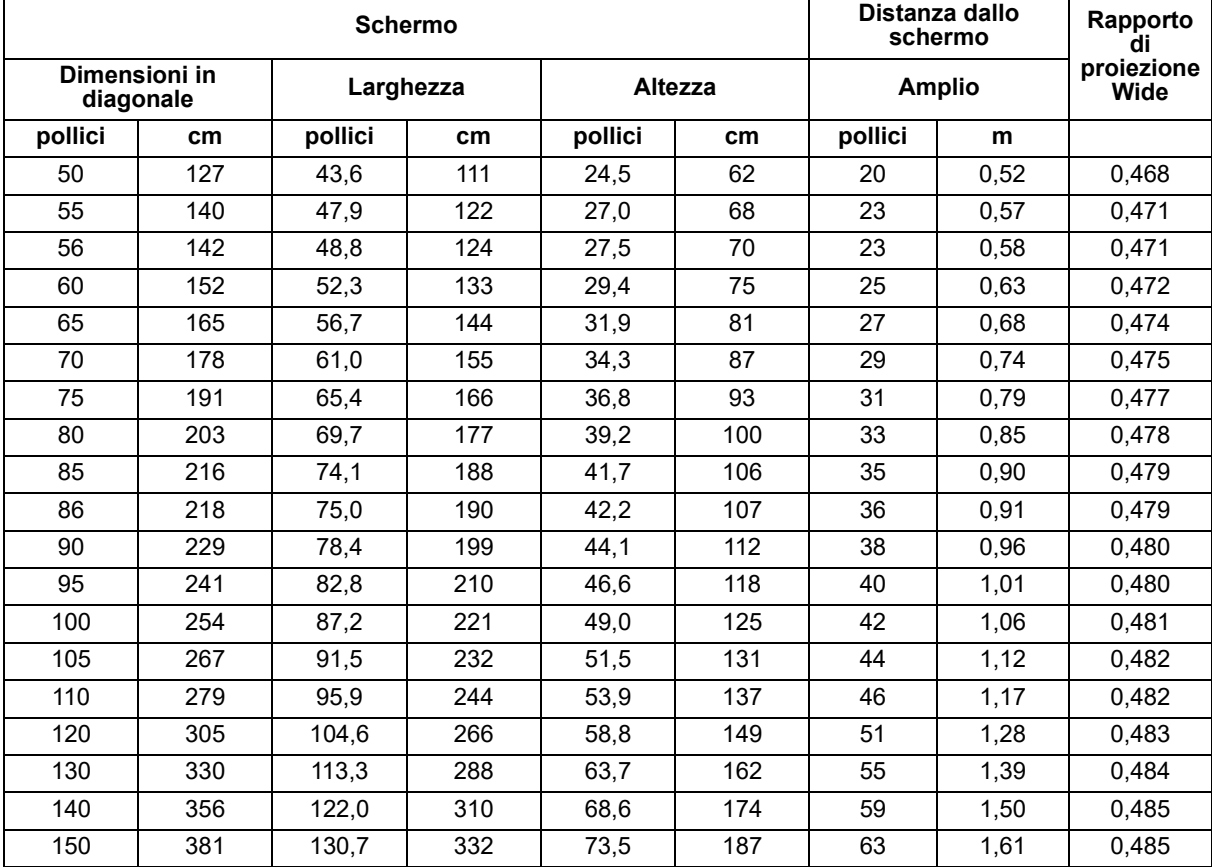

• Queste tabelle sono solo di riferimento per l'utente.

# <span id="page-20-0"></span>**Controlli utente**

# <span id="page-20-1"></span>**Pannello di controllo e telecomando Pannello di controllo**

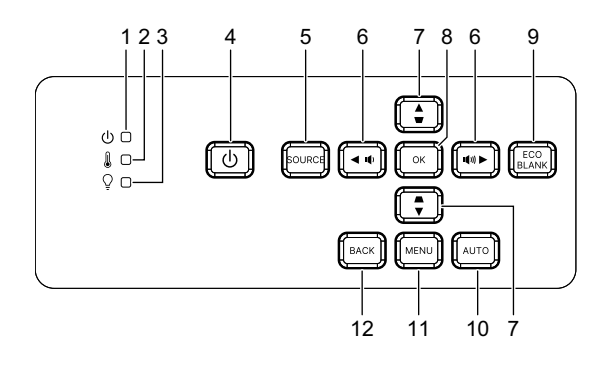

- **1. LED indicatore d'alimentazione** Fare riferimento ala sezione "Messaggi dei LED".
- **2. LED temperatura** Fare riferimento ala sezione "Messaggi dei LED".
- **3. LED lampada** Fare riferimento ala sezione "Messaggi dei LED".
- **4. Alimentazione**

Accende e spegne il proiettore.

- **5. Sorgente** Visualizza la barra di selezione dell'origine.
- $6.$  *a+/a-* **Tasti volume**

Regola il livello di volume.

#### / **Tasti direzionali di selezione**

Seleziona le voci di menu desiderate ed effettua le regolazioni.

**7.**  $\triangle/\square$  Tasti di correzione distorsione Correzione manuale delle immagini distorte come risultato di una proiezione inclinata.

#### / **Tasti direzionali di selezione**

Seleziona le voci di menu desiderate ed effettua le regolazioni.

#### **8. Enter**

Attiva la voce del menu OSD (On Screen Display) selezionata.

### **9. Eco**

Cambia la modalità della lampada tra Normale ed ECO.

#### **Vuoto**

Nasconde l'immagine su schermo.

#### **10. Auto**

Determina automaticamente le migliori temporizzazioni dell'immagine visualizzata.

### **11. Menu**

Visualizza o fa uscire dai menu OSD.

### **12. Parte posteriore**

Torna al menu OSD precedente, esce e salva le impostazioni del menu.

## **Telecomando**

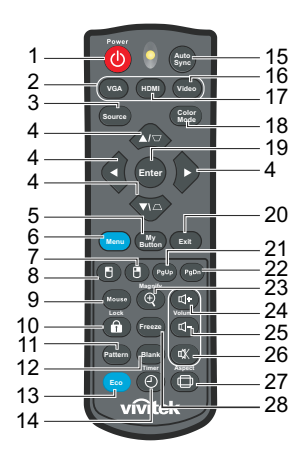

#### **1. Alimentazione**

Accende e spegne il proiettore.

**2. VGA**

Visualizza il segnale Computer.

#### **3. Sorgente**

Visualizza la barra di selezione dell'origine.

**4.**  $\triangle$ / $\triangledown$  Tasti di correzione distorsione

Correzione manuale delle immagini distorte come risultato di una proiezione inclinata.

**A/** $\blacktriangledown$ **/ ← quattro tasti direzionali e di selezione** 

Seleziona le voci di menu desiderate ed effettua le regolazioni.

**5. Il mio Tasto**

Nessuna funzione.

**6. Menu**

Visualizza i menu OSD (On-Screen Display).

- **7. (Tasto destro del mouse)** Nessuna funzione.
- **8. (Tasto sinistro del mouse)** Nessuna funzione.
- **9. Mouse**

Cambia tra la modalità normale e mouse.

- **10. (Blocco/Impostazione ID)** Nessuna funzione.
- **11. Sequenza** Visualizza il pattern di test integrato.
- **12. Vuoto**

Nasconde l'immagine su schermo.

#### **13. Modalità Economica** Cambia la modalità della lampada tra Normale ed ECO.

### **14. (Timer)**

Nessuna funzione.

#### **15. Sincronia automatica**

Determina automaticamente le migliori temporizzazioni dell'immagine visualizzata.

#### **16. Video**

Nessuna funzione.

#### **17. HDMI**

Cambia il segnale HDMI tra HDMI1 e HDMI2.

#### **18. Modalità colore**

Consente di selezionare la modalità di impostazione dell'immagine.

#### **19. Enter**

Attiva la voce del menu OSD (On Screen Display) selezionata.

#### **20. Exit**

Torna al menu OSD precedente, esce e salva le impostazioni del menu.

#### 21. PgUp (Pagina su)

Esegue la funzione pagina su quando è attivata la modalità mode.

#### 22. PgDn (Pagina giù)

Esegue la funzione pagina giù quando è attivata la modalità mouse.

#### **23.**  $\oplus$  **(Ingrandimento)**

Visualizza la barra dello zoom che ingrandisce o riduce le dimensioni dell'immagine proiettata.

#### **24. (Volume su)**

Aumenta il livello di volume.

#### **25. (Volume giù)**

Abbassa il livello di volume.

#### **26. (Disattiva audio)**

Attiva o disattiva l'audio del proiettore.

#### **27. (Proporzioni)**

Seleziona il rapporto dello schermo.

#### **28. Blocca**

Blocca l'immagine proiettata.

### **Installazione delle batterie**

1. Aprire il coperchio dello scomparto batterie facendolo scorrere nella direzione mostrata.

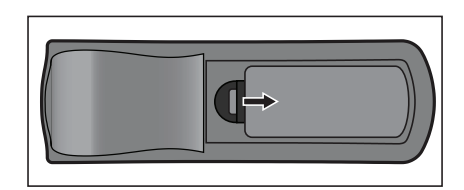

- 2. Installare le batterie come indicato nella stampigliatura all'interno dello scomparto.
- 3. Chiudere il coperchio dello scomparto.

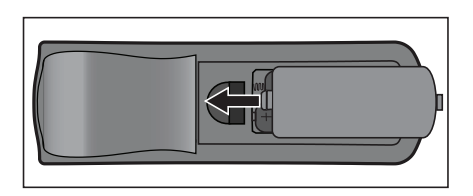

#### *Attenzione*

- *C'è il rischio di esplosione se la batteria è sostituita con una di tipo non corretto.*
- *Smaltire le batterie usate secondo le istruzioni.*
- *Assicurarsi che i terminali più e meno siano allineati correttamente quando si installano le batterie.*

#### *Nota*

- *Tenere le batterie lontane dalla portata dei bambini.*
- *Rimuovere le batterie dal telecomando quando non è usato per periodi prolungati.*
- *Non ricaricare le batterie o esporle a fiamme o acqua.*
- *• Non smaltire le batterie insieme ai rifiuti normali domestici. Smaltire le batterie usate osservando le leggi locali.*
- *C'è pericolo d'esplosioni se le batterie sono sostituite in modo scorretto. Sostituire solamente con lo stesso tipo di batteria raccomandato dal produttore.*
- *Le batterie non devono stare vicino al fuoco o all'acqua; conservarle in un luogo buio, fresco e asciutto.*
- *Se si sospetta che le batterie perdano, pulire le perdite e sostituire con batterie nuove. Se le perdite entrano in contatto con il corpo o con gli indumenti, sciacquare immediatamente con abbondante acqua.*

### **Funzionamento del telecomando**

Puntare il telecomando verso il sensore IR del proiettore e premere un tasto.

• Azionare il proiettore dalla parte anteriore.

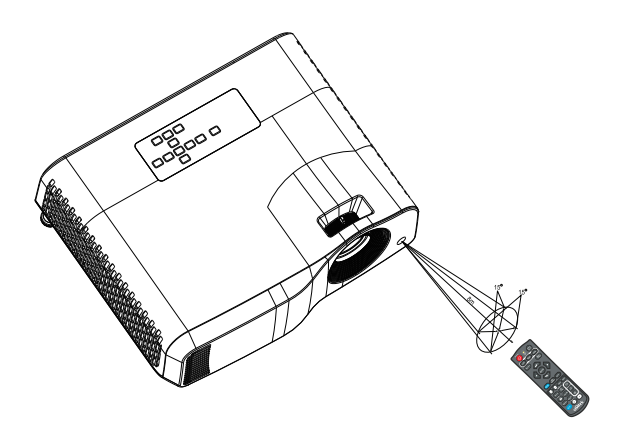

#### *Nota*

- *Il telecomando potrebbe non funzionare se il sensore sul proiettore è illuminato in modo diretto dalla luce del sole oppure da altra sorgente luminosa forte, come una luce fluorescente.*
- *Usare il telecomando da una posizione in cui il sensore sia visibile.*
- *Non fare cadere o far subire impatti al telecomando.*
- *Tenere il telecomando lontano da luoghi estremamente caldi o umidi.*
- *Non bagnare il telecomando né collocarvi sopra oggetti bagnati.*
- *Non smontare il telecomando.*

# <span id="page-26-0"></span>**Protezione del proiettore**

### **Impostazione di una password**

- 1. Aprire il menu OSD ed andare al menu **Impost. 2** > **Avanzate** > **Impostaz. protezione**. Premere **Enter**. È visualizzata la pagina **Impostaz. protezione**.
- 2. Evidenziare **Modifica password** e poi premere **Enter**.
- 3. Premere i tasti freccia per immettere la password a sei cifre desiderata.
- 4. Confermare la nuova password inserendo di nuovo la nuova password.
- 5. Tornare al menu **Impost. 2** > **Avanzate** > **Impostaz. protezione** > **Blocco alimentazione** e premere **Enter**. Viene richiesto di immettere la password. Dopo avere impostato la password, il menu OSD torna a **Blocco alimentazione**. Selezionare **On** premendo il tasto  $\triangleleft$  / $\triangleright$ .
- 6. Per uscire dal menu OSD, premere **Menu/Esci**.

### **Accesso alla procedura di richiamo della password**

Se la funzione password è attivata, sarà chiesto di inserire la password di sei cifre ogni volta che si accende il proiettore.

- 1. Se si inserisce una password non corretta per 5 volte di seguito, il proiettore visualizza un codice numerico sullo schermo quando si preme il tasto automatico per 3-5 secondi.
- 2. Annotare il numero e spegnere il proiettore.
- 3. Rivolgersi al Centro assistenza per decodificare il numero. Potrebbe essere richiesto di fornire la prova d'acquisto per verificare che non si tratti di utenti non autorizzati.

## **Cambiare la password**

- 1. Aprire il menu OSD, andare al menu **Impost. 2** > **Avanzate** > **Impostaz. protezione** > **Modifica password** e premere **Enter**.
- 2. Inserire la vecchia password.
	- Se la password è corretta, è visualizzato il messaggio **"INSERISCI NUOVA PASSWORD"**.
	- Se la password non è corretta, è visualizzato il messaggio d'errore password, quindi è visualizzato il messaggio **"INSERISCI PASSWORD ATTUALE"** per riprovare. Premere **Menu/Esci** per annullare la modifica o provare un'altra password.
- 3. Inserire una nuova password.
- 4. Confermare la nuova password inserendo di nuovo la nuova password.
- 5. L'assegnazione della nuova password al proiettore è riuscita correttamente. Alla successiva accensione del proiettore, inserire la nuova password.
- 6. Per uscire dal menu OSD, premere **Menu/Esci**.

# **Disabilitare la funzione password**

Per disabilitare la protezione password, tornare al menu **Impost. 2** > **Avanzate** > **Impostaz. protezione > Blocco alimentazione** e premere **Enter.** Viene richiesto di immettere la password. Dopo avere impostato la password, il menu OSD torna a **Blocco alimentazione**. Selezionare **Off** premendo il tasto  $\triangleleft$  /  $\triangleright$  . Per uscire dal menu OSD, premere **Menu/Esci**.

# <span id="page-27-0"></span>**Blocco dei tasti di comando**

Bloccando i tasti di controllo del proiettore si può impedire la modifica accidentale delle impostazioni del proiettore (da parte dei bambini, ad esempio). Quando **Blocco tasti pannello** è su **On**, nessun tasto del proiettore funziona ad eccezione di **Alimentazione**.

1. Tenere premuto per 3 secondi il tasto  $\mathbf{\hat{m}}$  Lock del telecomando. Premere il tasto Lock del telecomando; sarà visualizzato il messaggio di conferma **Si è sicuri di voler Bloccare i tasti del pannello?**. Selezionare **Sì** per confermare.

Per rilasciare il blocco dei tasti del pannello:

- 1. Premere nu direttamente il tasto Lock del telecomando. *I tasti del pannello vengono sbloccati.*
- *Importante*
	- **•** Se si premere il tasto di  $\langle \cdot \rangle$  alimentazione per spegnere il proiettore senza disattivare la *funzione di blocco dei tasti del pannello, alla successiva accensione il proiettore rimane in stato di blocco.*
	- *Quando la funzione di blocco dei tasti del pannello è attiva, i tasti del telecomando continuano a funzionare.*

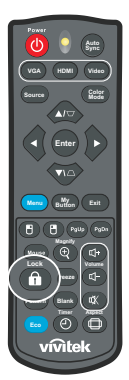

# <span id="page-28-0"></span>**Uso del proiettore in modalità Standby**

Alcune funzioni del proiettore sono disponibili in modalità Stanby (collegato, ma non acceso). Per utilizzare queste funzioni, assicurarsi di attivare i relativi menu in **Sorgente** > **Impostaz standby** e di effettuare il collegamento corretto dei cavi. Fare riferimento al capitolo ["Installazione" a pagina 12](#page-12-0) per i metodi di collegamento.

#### **Uscita audio attiva**

La selezione di **On** produce un segnale audio quando il connettore **AUDIO IN** è collegato correttamente al dispositivo appropriato.

### **Controllo LAN**

Selezionando **On** si consente al proiettore di fornire la funzione di rete quando si trova in modalità Standby. Vedere ["Uso delle funzioni di rete \(solo per DH2661Z e](#page-42-0)  [DH2361Z-ST\)" a pagina 42](#page-42-0) per i dettagli.

# <span id="page-28-1"></span>**Regolazione del sonoro**

Le regolazioni dell'audio sono eseguite come segue ed avranno effetto sulle casse del proiettore. Assicurarsi di avere eseguito il collegamento corretto ai connettori di ingresso/uscita audio del proiettore. Fare riferimento alla sezione ["Installazione" a](#page-12-0)  [pagina 12](#page-12-0) per altri dettagli.

### **Esclusione del sonoro**

- 1. Aprire il menu OSD ed andare al menu **Impost. 2** > **Impostazioni audio** > **Mute**.
- 2. Premere  $\blacktriangleleft / \blacktriangleright$  per selezionare **On**.
- **•** Se disponibile, è possibile premere il tasto  $\mathbb{I}$  del telecomando per attivare e disattivare *l'audio del proiettore.*

### **Regolazione del volume**

- 1. Aprire il menu OSD ed andare al menu **Impost. 2** > **Impostazioni audio** > **Volume audio**.
- 2. Premere il tasto  $\blacktriangleleft / \blacktriangleright$  per selezionare il livello audio desiderato.
- **•** Se disponibile, è possibile premere il tasto **q**+ o  $\mathbb{q}$  del telecomando per regolare il livello *audio del proiettore.*

### **Disattivazione di Tono on/off**

- 1. Aprire il menu OSD ed andare al menu *Impost. 2* > *Impostazioni audio* > **Tono on/off**.
- 2. Premere  $\blacktriangleleft / \blacktriangleright$  per selezionare Off.
- *L'unico modo per modificare Tono on/off è impostando On o Off qui. Disattivare il sonoro o modificare il livello audio non influenzerà Tono on/off.*

# <span id="page-29-0"></span>**Menu OSD (On Screen Display)**

Il proiettore ha dei menu OSD multilingue che consentono di eseguire le regolazioni dell'immagine e di cambiare una varietà d'impostazioni.

### **Funzionamento**

- 1. Premere **Menu** per aprire il menu OSD.
- 2. Quando il menu OSD è visualizzato, usare i tasti ∢/▶ per selezionare qualsiasi funzione del menu principale.
- 3. Dopo avere selezionato la voce voluta nel menu principale, premere  $\blacktriangledown$  per accedere al menu secondario e regolare le impostazioni.
- 4. Usare i tasti  $\triangle$ / $\blacktriangledown$  per selezionare la voce desiderata e regolarne le impostazioni usando i tasti  $\blacktriangleleft / \blacktriangleright$ .
- 5. Premendo **Menu**, la schermata torna al menu principale o al livello superiore del menu.
- 6. Premere il tasto **Menu** o **Esci** per uscire e salvare le impostazioni.

### <span id="page-30-0"></span>**Struttura del menu**

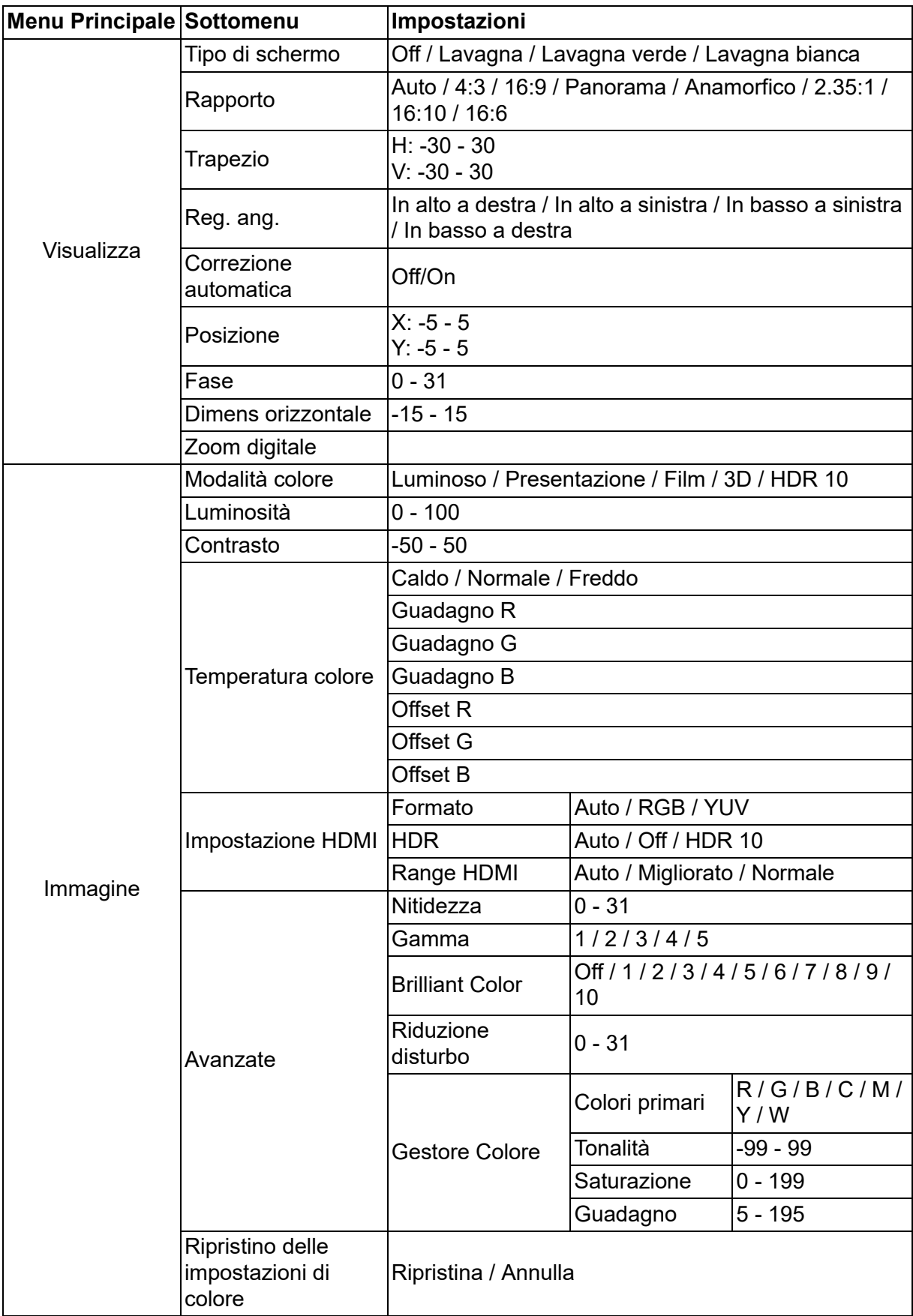

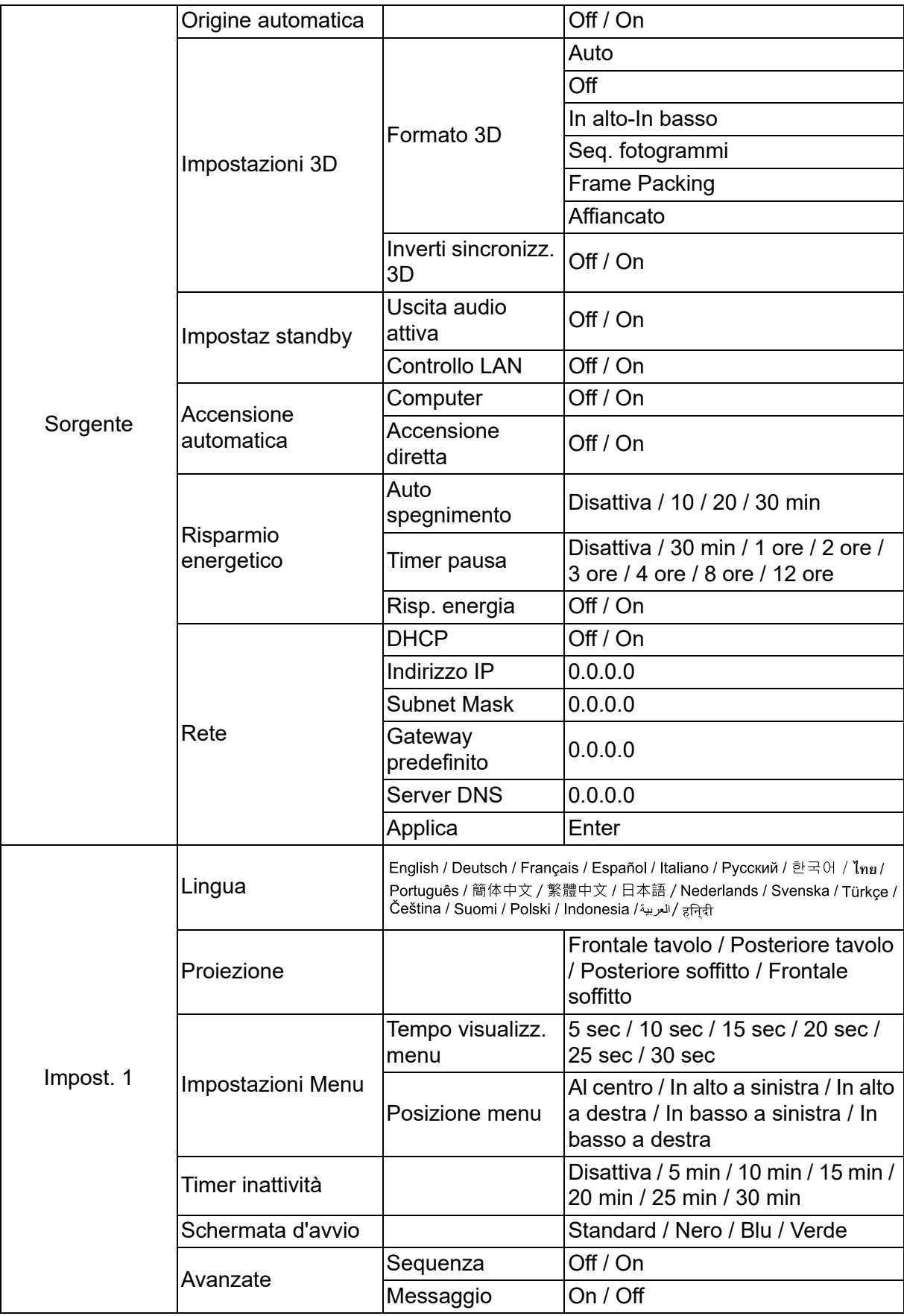

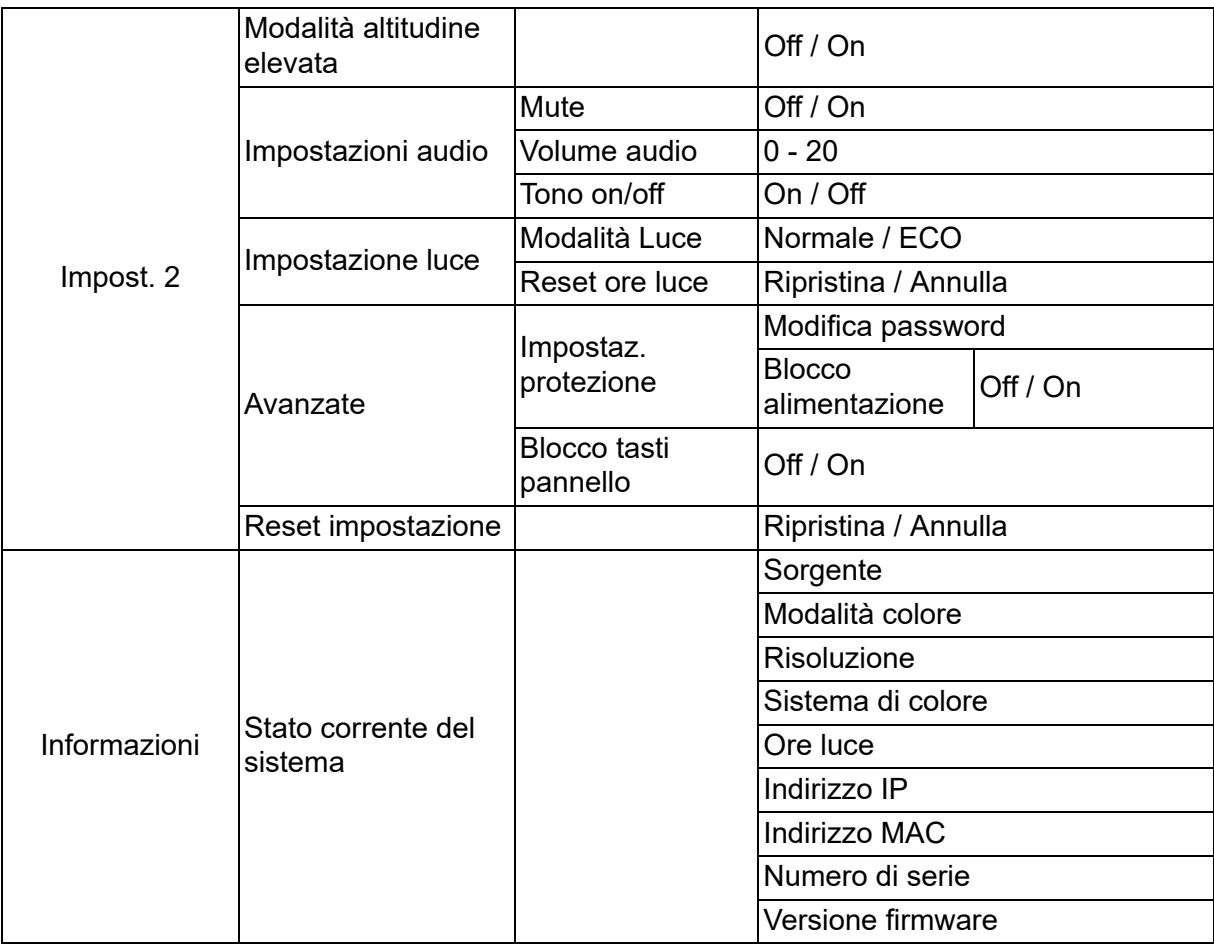

# **Visualizza**

### **Tipo di schermo**

La funzione Tipo di schermoconsente di correggere i colori dell'immagine proiettata per evitare differenze di colore tra la sorgente e le immagini proiettate.

Ci sono a disposizione diversi colori pre-calibrati fra cui scegliere: Lavagna bianca, Lavagna verde e Lavagna.

### **Rapporto**

Selezionare come l'immagine si adatta allo schermo:

• Auto:

Ridimensiona proporzionatamente un'immagine per adattare la risoluzione originale del proiettore sulla sua larghezza orizzontale o verticale. Si può utilizzare lo schermo senza modificare le proporzioni dell'immagine sorgente.

 $• 4:3:$ 

Ridimensiona un'immagine per visualizzarla al centro dello schermo con un rapporto di 4:3, poiché sono visualizzate senza alterazione del rapporto.

• 16:9:

Ridimensiona un'immagine per visualizzarla al centro dello schermo con un rapporto di 16:9, poiché sono visualizzate senza alterazione del rapporto.

• Panorama

Ridimensiona un'immagine con un rapporto di 4:3 in verticale e orizzontale in modo non lineare per adattarla allo schermo.

• Anamorfico:

Ridimensiona un'immagine con un rapporto di 2,35:1 per adattarla allo schermo.

 $\cdot$  2.35:1

Ridimensiona un'immagine per visualizzarla al centro dello schermo con un rapporto di 2,35:1 senza alterazioni.

 $\cdot$  16:10:

Ridimensiona un'immagine per visualizzarla al centro dello schermo con un rapporto di 16:10, poiché sono visualizzate senza alterazione del rapporto.

• 16:6:

Ridimensiona un'immagine per visualizzarla al centro dello schermo con un rapporto di 16:6, poiché sono visualizzate senza alterazione del rapporto.

### **Trapezio**

Correzione manuale delle immagini distorte come risultato di una proiezione inclinata. Premere **Correzione**  $\triangle/\triangle$  sul proiettore o sul telecomando per visualizzare la pagina Correzione.

Premere  $\triangle$  per effettuare la correzione nella parte superiore dell'immagine. Premere il tasto  $\bigcirc$  per correggere la distorsione trapezoidale sulla parte inferiore dell'immagine.

### **Reg. ang.**

Regolare manualmente i quattro angoli dell'immagine impostando i valori orizzontali e verticali.

- 1. Premere  $\triangle / \triangledown / \triangle / \triangleright$  per selezionare uno dei quattro angoli e poi premere il tasto **Enter**.
- 2. Premere il tasto  $\triangle / \triangledown$  per regolare i valori verticali.
- 3. Premere  $\triangleleft$  per regolare i valori orizzontali.

### **Correzione automatica**

Permette di correggere automaticamente la distorsione immagini provocata da una proiezione inclinata.

### **Posizione**

Visualizza la pagina di regolazione della posizione. Questa funzione è disponibile solamente quando è selezionato il segnale di ingresso PC.

### **Fase**

Regola la frequenza e la fase per ridurre la distorsione dell'immagine. Questa funzione è disponibile solamente quando è selezionato il segnale di ingresso PC.

### **Dimens orizzontale**

Regola la dimensione orizzontale dell'immagine. Questa funzione è disponibile solamente quando è selezionato il segnale di ingresso PC.

### **Zoom digitale**

Uso del telecomando

- 1. Premere  $\oplus$  sul telecomando per visualizzare la barra di Zoom.
- 2. Premere  $\triangle$ / $\triangleright$  per ingrandire le immagini alle dimensioni desiderate.
- 3. Premere ripetutamente il tasto  $\triangle$  per ingrandire l'immagine alle dimensioni volute.
- 4. Per navigare nell'immagine, premere il tasto **Enter** per passare alla modalità di panoramica e poi premere le frecce  $(a, \bullet, \bullet)$  per navigare nell'immagine.
- 5. Per ridurre le dimensioni dell'immagine, premere il tasto **Enter** per tornare alla funzione zoom +/-, e premere il tasto **Sincronia automatica** per ripristinare l'immagine alla sue dimensioni originali. È anche possibile premere ripetutamente il tasto  $\blacktriangledown$  finché sono ripristinate le dimensioni originali.

Uso del menu OSD

- 1. Premere il tasto **Menu** e poi selezionare il menu **Visualizza**.
- 2. Premere il tasto per selezionare **Zoom digitale** e poi premere il tasto **Enter**. È visualizzata la barra dello zoom.
- 3. Ripetere le procedure 3-5 nella precedente sezione Uso del telecomando.

## **Immagine**

### **Modalità colore**

Ci sono diverse impostazioni predefinite ottimizzate per vari tipi d'immagine.

- Luminoso: Consente di ottimizzare la luminosità delle immagini proiettate. Questa modalità è ideale per ambienti in cui è necessaria una maggiore luminosità.
- Presentazione: Questa modalità è specifica per le presentazioni in ambienti illuminati dalla luce diurna corrispondenti ai colori di PC e notebook.
- Film: Passa tra le prestazioni di alta luminosità e di accuratezza dei colori.
- 3D: Impostazioni ottimizzate per la visione di immagini tridimensionali/stereoscopic he.
- HDR 10: Impostazioni ottimizzate per la visione di immagini HDR (High Dynamic Range).

### **Luminosità**

Schiarisce o scurisce l'immagine.

### **Contrasto**

Imposta la differenza tra le aree chiare e quelle scure.

### **Temperatura colore**

Imposta la temperatura colore tra Caldo, Normale e Freddo.

- Caldo: Rende il bianco delle immagini più rosso.
- Normale: Mantiene le colorazioni normali del bianco.
- Freddo: Funziona alla temperatura di colore più elevate. Freddo conferisce all'immagine una tonalità ancora più bluastra rispetto alle altre impostazioni.
- Guadagno R/Guadagno G/Guadagno B: Regola i livelli di contrasto di rosso, verde e blu.
- Offset R/Offset G/Offset B: Regola i livelli di luminosità di rosso, verde e blu.

### **Impostazione HDMI**

#### **Formato**

Seleziona la temporizzazione HDMI appropriata.

#### *Nota*

*• Questa funzione è disponibile solo quando si utilizza la porta di ingresso HDMI.*

#### **HDR**

- Auto: Attiva automaticamente la funzione HDR.
- Off: Disabilita la funzione HDR.
- On: Abilita la funzione HDR.

### **Range HDMI**

- Auto: Seleziona automaticamente il range per il segnale di uscita HDMI.
- Migliorato : Il range per il segnale di uscita HDMI è 0 255.
- Normale: Il range per il segnale di uscita HDMI è 16 235.

### **Avanzate**

### **Nitidezza**

Regola l'immagine per farla apparire più o meno nitida.

### **Gamma**

Interessa la presentazione di scenari scuri. Con un valore Gamma più alto, gli scenari scuri appaiono più luminosi.

### **Brilliant Color**

Questa voce regolabile impiega un nuovo algoritmo di elaborazione del colore e miglioramenti a livello di sistema per abilitare una maggiore luminosità fornendo alle immagini colori più reali e vibranti. La gamma va da "1" a "10". Se si preferisce un'immagine migliorata in modo più marcato, regolare l'impostazione verso il massimo. Per un'immagine più morbida e naturale, regolare verso l'impostazione minima.

### **Riduzione disturbo**

Questa funzione riduce i disturbi elettrici dell'immagine provocati dai vari lettori multimediali. Maggiore è il valore, minore è il disturbo.

### **Gestore Colore**

Gestore Colore fornisce sette set di colori (R/G/B/C/M/Y/W) che possono essere regolati. Quando si seleziona ciascun colore, si può regolare indipendentemente la tonalità, la saturazione e il guadagno in base alle preferenze personali.

### **Ripristino delle impostazioni di colore**

Ripristinare i valori predefiniti delle impostazioni di Modalità colore della sorgente di ingresso attuale.

## **Sorgente**

### **Origine automatica**

Se la funzione del menu OSD è attiva, ricerca automaticamente la sorgente di ingresso. La funzione arresta la procedura di ricerca automatica e fissa la sorgente del segnale preferita se si disattiva Origine automatica.

### **Impostazioni 3D**

Questo proiettore dispone di una funzione 3D che consente di guardare film, video ed eventi sportivi 3D in modo più realistico offrendo la profondità delle immagini. Per vedere immagini 3D, è necessario indossare un paio di occhiali 3D.

#### **Formato 3D**

Se il proiettore non può riconoscere il formato 3D, premere il tasto  $\triangle$ / $\blacktriangledown$  per scegliere un Formato 3D.

#### **Inverti sincronizz. 3D**

Quando si rileva l'inversione della profondità delle immagini, attivare questa funzione per correggere il problema.

### **Impostaz standby**

### **Uscita audio attiva**

Impostare il funzionamento dell'uscita audio quando il proiettore è in standby (spento, ma connesso all'alimentazione CA). Quando si seleziona **On**, sarà riprodotto il segnale **AUDIO IN**. Anche la porta **AUDIO OUT** è attiva (Supporta solo l'audio del segnale prima dello spegnimento). Quando si seleziona **Off**, il consumo energetico è inferiore a 0,5 W. Quando si seleziona **Off**, **AUDIO IN** e **AUDIO OUT** sono **Off**.

### **Controllo LAN**

Impostare il funzionamento della rete quando il proiettore è in standby (spento, ma connesso all'alimentazione CA).

#### *Nota*

*• Consumo inferiore a 0,5 W quando Controllo LAN è su Off.*

### **Accensione automatica**

#### **Computer**

Selezionando **On** il proiettore si accenderà automaticamente quando è rilevato il segnale Computer.

#### **Accensione diretta**

Selezionando **On**, il proiettore si accende automaticamente dopo che si collega il cavo di alimentazione alla presa di corrente.

### **Risparmio energetico**

### **Auto spegnimento**

Se non è rilevata alcuna origine di input, dopo 5 minuti il proiettore riduce il consumo di energia per evitare consumo inutile della lampada. È possibile decidere se spegnere automaticamente il proiettore dopo un intervallo impostato.

Se si seleziona **Disattiva**, la potenza del proiettore viene ridotta al 30% se non si rileva alcuna sorgente di ingresso per 5 minuti.

Se si seleziona **10 min**, **20 min** o **30 min**, la potenza del proiettore viene ridotta al 30% se non si rileva alcun segnale per 5 minuti. Inoltre, dopo **10 min**, **20 min** o **30 min**, il proiettore si spegne automaticamente.

#### **Timer pausa**

Questa funzione permette al proiettore di spegnersi automaticamente dopo un intervallo impostato per evitare il consumo inutile della lampada.

### **Risp. energia**

Selezionando **On** si attiva questa funzione.

### **Rete**

Permette di configurare le impostazioni della LAN. Fare riferimento alla pagina [42.](#page-42-0)

- DHCP:
	- Quando si seleziona "DHCP On", "Indirizzo IP", "Subnet Mask", "Gateway predefinito" e "Server DNS" saranno disabilitati.
	- Quando si seleziona "IP statico", "Indirizzo IP", "Subnet Mask", "Gateway predefinito" e "Server DNS" saranno disponibili.
- Indirizzo IP: Indirizzo numerico per identificare i computer di rete.
	- L'indirizzo IP è il numero che identifica questo proiettore sulla rete. Non si possono avere due dispositivi con lo stesso indirizzo IP sulla stessa rete.
	- L'indirizzo IP "0.0.0.0" è vietato.
- Subnet Mask: Un valore numerico per definire il numero di bit usati per un indirizzo di rete di una rete divisa (o subnet) in un indirizzo IP.
	- La Subnet Mask "0.0.0.0" è vietato.
- Gateway predefinito: Un server (o router) per comunicare sulle reti (subnet) che sono divise per Subnet Mask.
- Server DNS: Impostazione dell'indirizzo del server DNS quando la funzione DHCP è disabilitata.
- Applica: Salvare ed eseguire le impostazioni LAN cablata.

## **Impost. 1**

### **Lingua**

Selezionare la lingua usata per il menu OSD.

### **Proiezione**

Regola l'immagine per farla corrispondere all'orientamento del proiettore: diritta o capovolta, di fronte o dietro lo schermo. Inverte o capovolge l'immagine di conseguenza.

### **Impostazioni Menu**

### **Tempo visualizz. menu**

Durata di visualizzazione del menu OSD (in stato di inattività, in secondi).

### **Posizione menu**

Scegliere la posizione del menu sullo schermo.

### **Timer inattività**

Imposta l'intervallo della schermata vuota quando si attiva la funzione Timer inattività. Una volta trascorso questo intervallo, l'immagine viene visualizzata sullo schermo.

### **Schermata d'avvio**

Consente di selezionare la schermata del logo da visualizzare all'avvio del proiettore.

### **Avanzate**

### **Sequenza**

Visualizza il pattern di test integrato.

### **Messaggio**

Abilita o disabilita la casella del messaggio nell'angolo in basso e destra dello schermo.

## **Impost. 2**

### **Modalità altitudine elevata**

Usare questa funzione per permettere alle ventole di funzionare in modo continuo a tutta velocità per ottenere l'appropriato raffreddamento del proiettore quando si trova ad altezze elevate. Se il proiettore dispone di un coperchio del filtro, assicurarsi che Modalità altitudine elevata sia impostato su On.

### **Impostazioni audio**

Vedere ["Regolazione del sonoro" a pagina 28](#page-28-1) per i dettagli.

### **Mute**

Disattiva temporaneamente l'audio.

#### **Volume audio**

Regola il livello di volume del proiettore.

#### **Tono on/off**

Disattivare il sonoro o modificare il livello audio non influenzerà Tono on/off. L'unico modo per modificare Tono on/off è impostando On o Off qui.

### **Impostazione luce**

#### **Modalità Luce**

Imposta Modalità Luce.

- Normale: 100% di potenza della luce
- ECO: 80% di potenza della luce

#### **Reset ore luce**

Ripristina a 0 le Ore luce.

### **Avanzate**

#### **Impostaz. protezione**

- Modifica password: Consente di impostare o cambiare la password.
- Blocco alimentazione: Se si attiva questa funzione, non sarà necessario inserire la password alla successiva accensione del proiettore.

Vedere ["Protezione del proiettore" a pagina 26](#page-26-0) per i dettagli.

#### **Blocco tasti pannello**

Disabilita o abilita tutti i tasti di funzione del pannello fatta eccezione per il tasto POWER del proiettore. Vedere ["Blocco dei tasti di comando" a pagina 27](#page-27-0) per i dettagli.

### **Reset impostazione**

Ripristina le impostazioni sui valori predefiniti. Rimangono le seguenti impostazioni: Trapezio, Lingua, Proiezione, Modalità altitudine elevata, Impostaz. protezione.

## **Informazioni**

### **Sorgente**

Mostra l'origine del segnale corrente.

### **Modalità colore**

Mostra la modalità selezionata nel menu Modalità colore.

### **Risoluzione**

Mostra la risoluzione originale del segnale di ingresso.

### **Sistema di colore**

Mostra il formato del sistema dell'ingresso: RGB o YUV.

## **Ore luce**

Visualizza il numero di ore d'uso della luce.

### **Indirizzo IP**

Visualizza l'indirizzo IP.

### **Indirizzo MAC**

Visualizza l'indirizzo MAC.

### **Numero di serie**

Visualizza il numero di serie del dispositivo.

### **Versione firmware**

Mostra la versione del firmware.

# <span id="page-42-0"></span>**Uso delle funzioni di rete (solo per DH2661Z e DH2361Z-ST)**

Il proiettore può essere gestito e controllato da uno o più computer remoti quando sono collegati in modo appropriato alla stessa LAN.

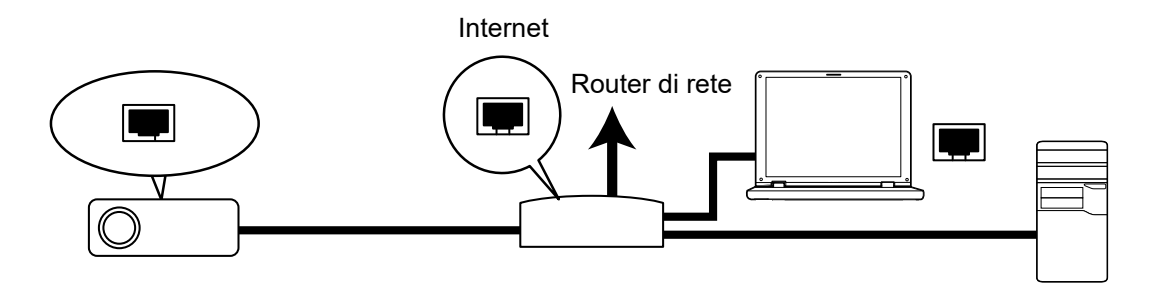

#### **Se l'ambiente di rete è DHCP On:**

- 1. Usare un cavo RJ45 e collegare una estremità al connettore ingresso LAN RJ45 del proiettore e l'altra estremità alla porta RJ45 della rete Ethernet o router. (100Mbps)
- 2. Premere **Menu**, quindi andare al menu **Sorgente** > **Rete**.
- 3. Assicurarsi che la voce **DHCP** sia impostata su **DHCP On**.
- 4. Premere il tasto per selezionare **Applica** e poi premere **Enter**.
- 5. Attendere circa 15 20 secondi e poi ri-accedere alla pagina LAN cablata. Vengono visualizzate le impostazioni **Indirizzo IP**, **Subnet Mask**, **Gateway predefinito** e **Server DNS**. Annotare l'indirizzo IP visualizzato nella riga **Indirizzo IP**.

#### *Importante*

- *Se Indirizzo IP non appare ancora, rivolgersi all'amministratore della rete.*
- *Se i cavi RJ45 non sono collegati correttamente, nelle impostazioni Indirizzo IP, Subnet Mask, Gateway predefinito e Server DNS viene visualizzato 0.0.0.0. Assicurarsi che i cavi siano collegati in modo appropriato ed eseguire di nuovo la procedura precedente.*
- *Per collegarsi al proiettore mentre è in stato di standby, assicurarsi di avere selezionato RJ45 e di ottenere le informazioni di Indirizzo IP, Subnet Mask, Gateway predefinito e Server DNS mentre il proiettore è acceso.*

#### **Se l'ambiente di rete è IP statico:**

- 1. Ripetere le istruzioni dei precedenti punti da 1 a 2.
- 2. Assicurarsi che la voce **DHCP** sia impostata su **IP statico**.
- 3. Contattare l'amministratore ITS per informazioni sulle impostazioni **Indirizzo IP**, **Subnet Mask**, **Gateway predefinito** e **Server DNS**.
- 4. Premere il tasto  $\blacktriangledown$  per selezionare la voce che si vuole modificare e poi premere **Enter**.
- 5. Premere  $\blacktriangleleft$  /  $\blacktriangleright$  per spostare il cursore ed inserire il valore.
- 6. Premere **Enter** per salvare le impostazioni. Se non si desidera salvare le impostazioni, premere **Esci**.
- 7. Premere il tasto ▼ per selezionare **Applica** e poi premere**Enter**.

#### *Importante*

- *Se i cavi RJ45 non sono collegati correttamente, nelle impostazioni Indirizzo IP, Subnet Mask, Gateway predefinito e Server DNS viene visualizzato 0.0.0.0. Assicurarsi che i cavi siano collegati in modo appropriato ed eseguire di nuovo la procedura precedente.*
- *Per collegarsi al proiettore mentre è in stato di standby, assicurarsi di avere selezionato RJ45 e di ottenere le informazioni di Indirizzo IP, Subnet Mask, Gateway predefinito e Server DNS mentre il proiettore è acceso.*

## **Uso del controllo di rete (solo per DH2661Z e DH2361Z-ST)**

Quando si possiede l'indirizzo IP corretto del proiettore ed il proiettore è acceso o in modalità di standby, si può usare qualsiasi computer che si trova sulla stessa LAN per controllare il proiettore.

- *Se si usa Microsoft Internet Explorer, assicurarsi che la versione sia 7.0 o più recente.*
- *Le immagini di questo manuale sono solo per riferimento e possono essere diverse da quelle effettive.*

Inserire l'indirizzo del proiettore nella barra dell'indirizzo del browser e premere **Enter**.

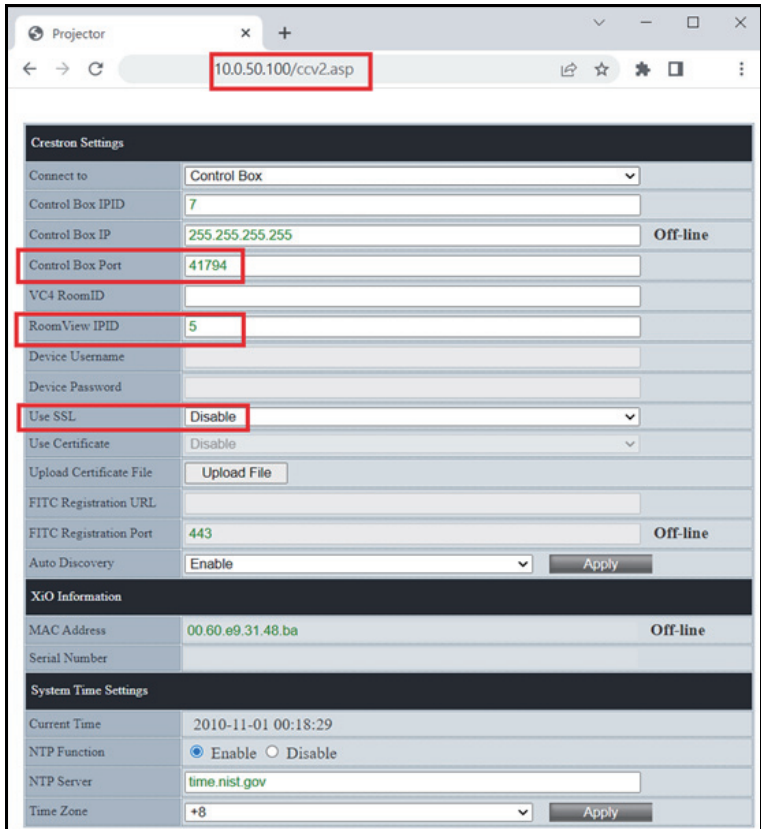

Per altre informazioni, visitare il sito http://www.crestron.com ed il sito www.crestron.com/getroomview.

# **Crestron RoomView**

Nella pagina "Modifica stanza", immettere l'indirizzo IP (o il nome host) come illustrato nel menu OSD del proiettore e "02" per IPID, "41794" per la porta di controllo Creston riservata.

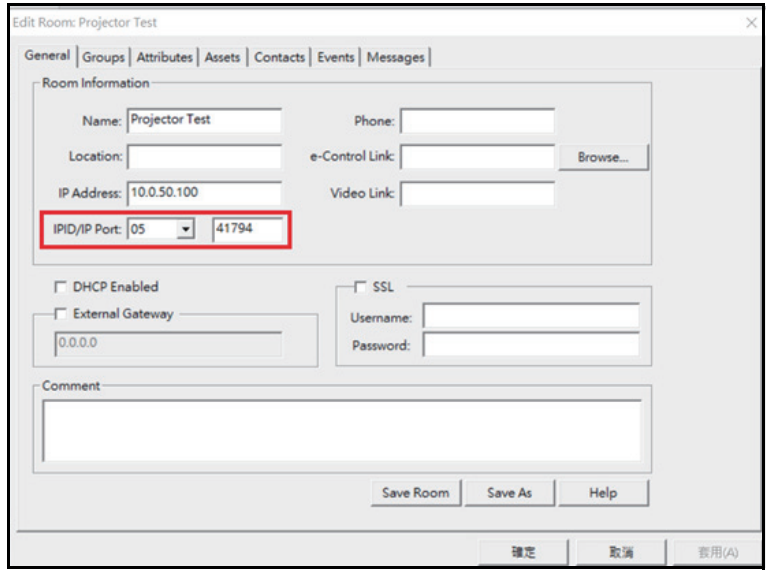

# <span id="page-45-0"></span>**Manutenzione**

Il proiettore necessita di una manutenzione appropriata. È necessario tenere pulito l'obiettivo dalla polvere e dalla sporcizia, diversamente sullo schermo saranno proiettate delle macchie, diminuendo la qualità dell'immagine. Rivolgersi al rivenditore o a personale qualificato se qualsiasi parte necessita di sostituzione. Quando si pulisce qualsiasi parte, spegnere sempre il proiettore e scollegarlo dalla presa di corrente.

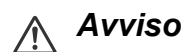

*• Non aprire mai nessuna delle coperture del proiettore. All'interno ci sono tensioni pericolose che possono provocare gravi lesioni. Non tentare di riparare da sé questo prodotto. Rivolgersi a personale qualificato per tutti i tipi di riparazione.*

# <span id="page-45-1"></span>**Pulizia della copertura del proiettore**

Pulire delicatamente con un panno morbido. Se la sporcizia e le macchie non sono facili da togliere, usare un anno morbido inumidito con poca acqua, o con una soluzione di acqua e detergente neutro, poi asciugare con un anno asciutto e morbido.

#### *Nota*

- *Spegnere il proiettore e scollegare il cavo d'alimentazione dalla presa di corrente prima di iniziare tutti i lavori di manutenzione.*
- *Assicurarsi che l'obiettivo sia freddo prima della pulizia.*
- *Non usare detergenti e prodotti chimici diversi da quelli detti in precedenza. Non usare benzene o solventi.*
- *Non usare prodotti chimici spray.*
- *Usare solo panni morbidi o salviette per lenti.*

# <span id="page-46-0"></span>**Specifiche**

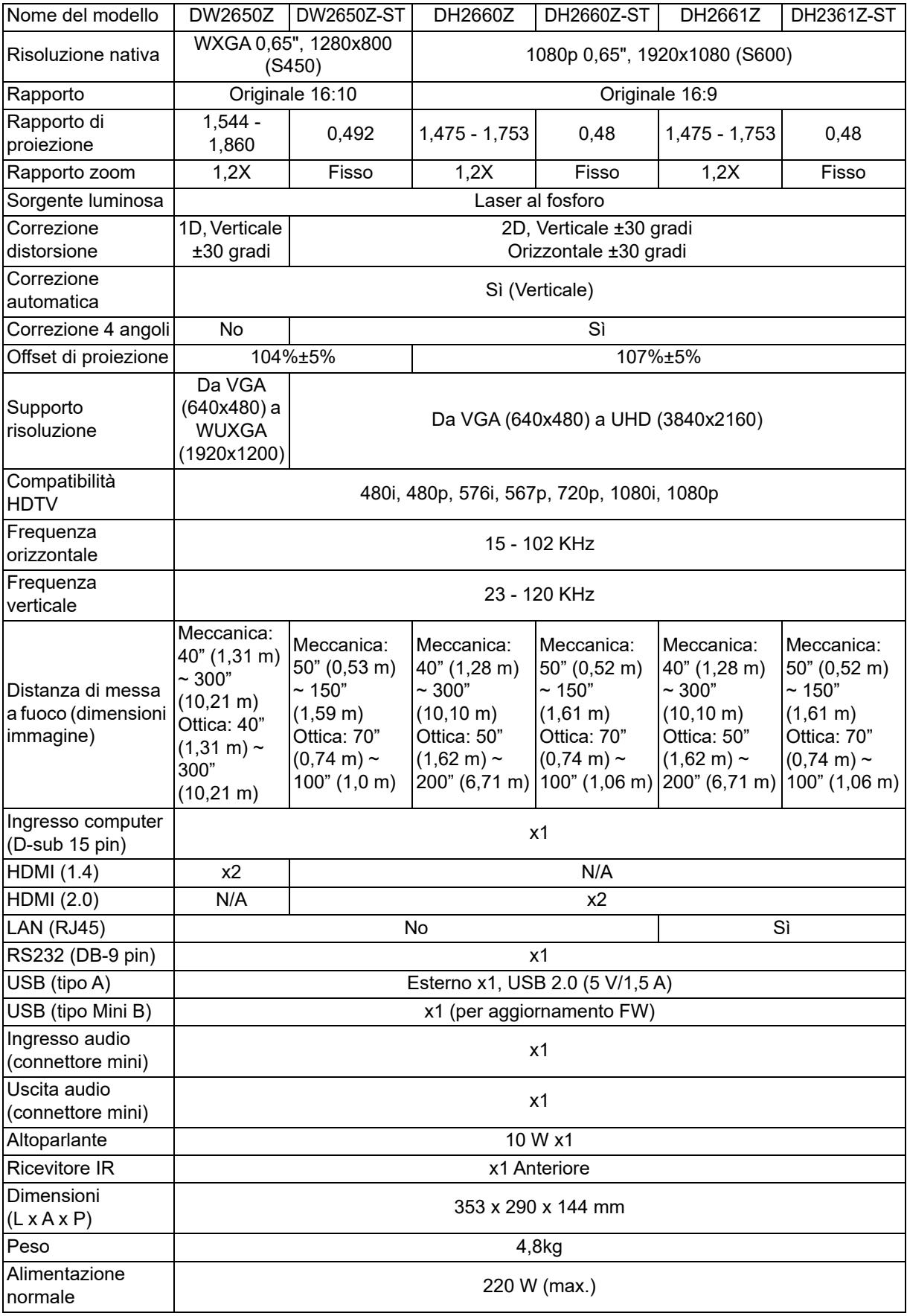

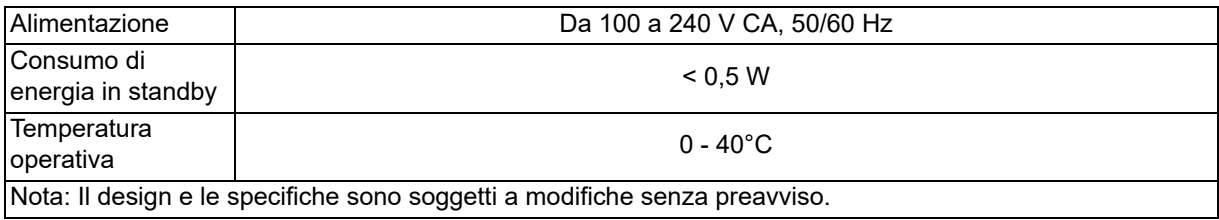

# <span id="page-48-0"></span>**Dimensioni**

Proiettore standard: 354,3 mm (L) x 294,49 mm (P) x 142,99 mm (H)

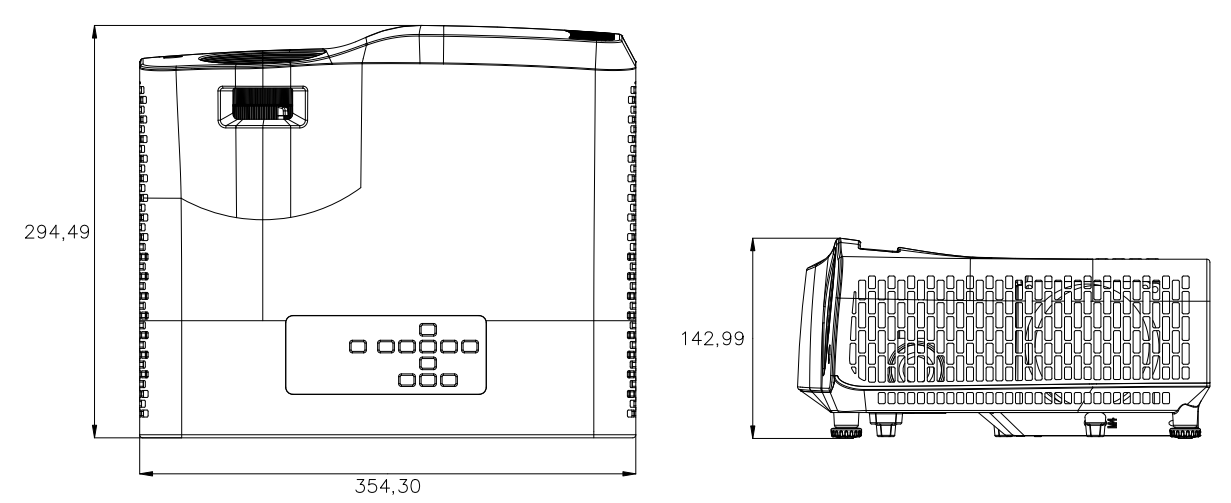

Proiettore con obiettivo a focale corta: 354,3 mm (L) x 294,49 mm (P) x 142,99 mm (H)

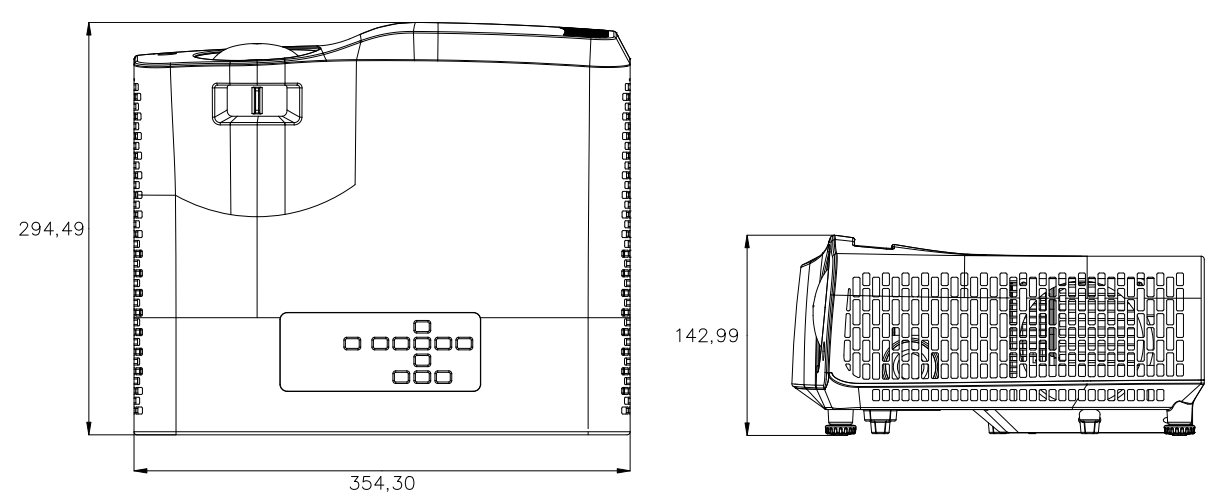

# <span id="page-49-0"></span>**Installazione su soffitto**

Proiettore standard

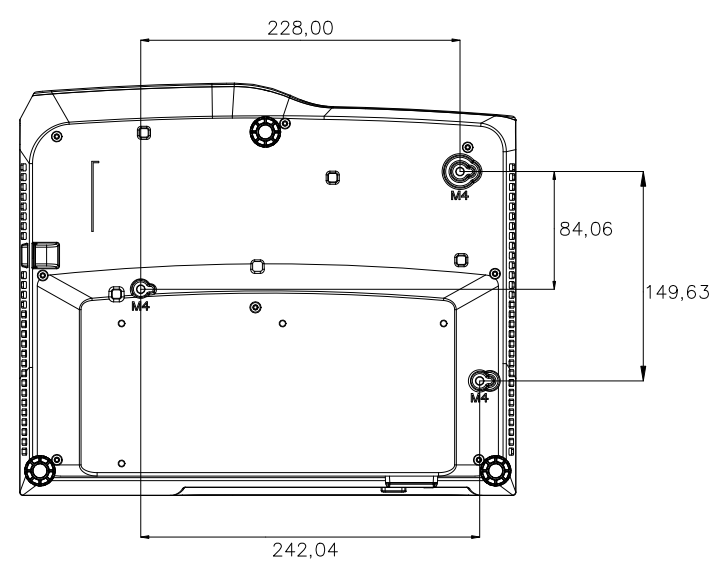

Viti per installazione su soffitto: 3 pz Spec. viti: Φ=4 mm L=10 mm

Proiettore con obiettivo a focale corta

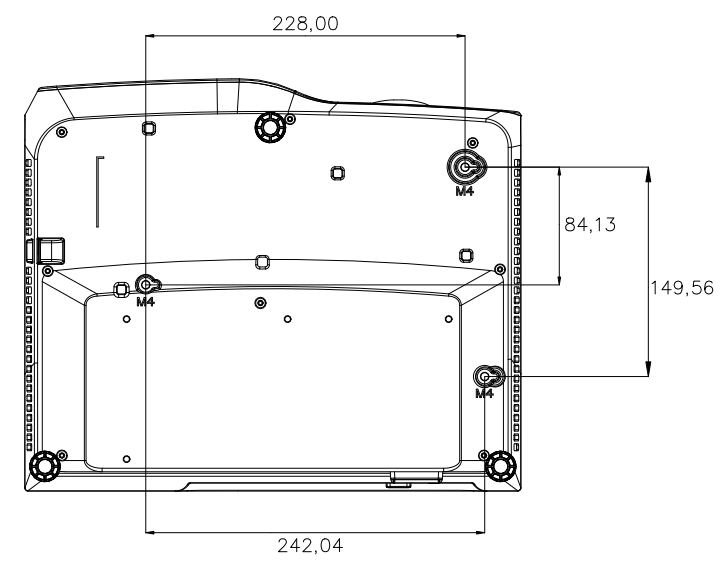

Viti per installazione su soffitto:  $3$  pz Spec. viti: Φ=4 mm L=10 mm

# <span id="page-50-0"></span>**Appendici**

# <span id="page-50-1"></span>**Messaggi degli indicatori LED**

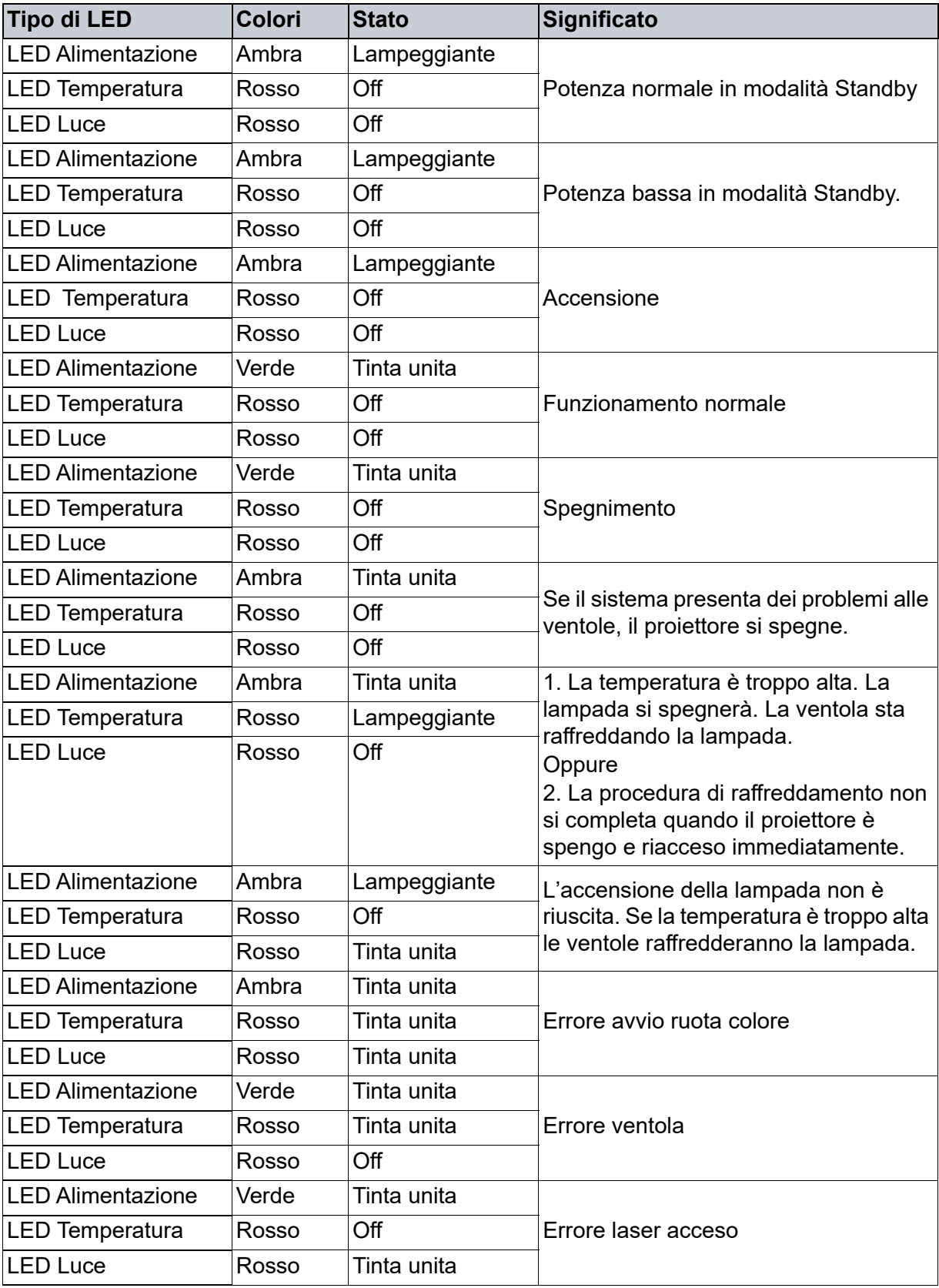

# <span id="page-51-0"></span>**Modalità compatibili**

# **1. VGA analogico**

## **Temporizzazioni supportate per ingresso PC**

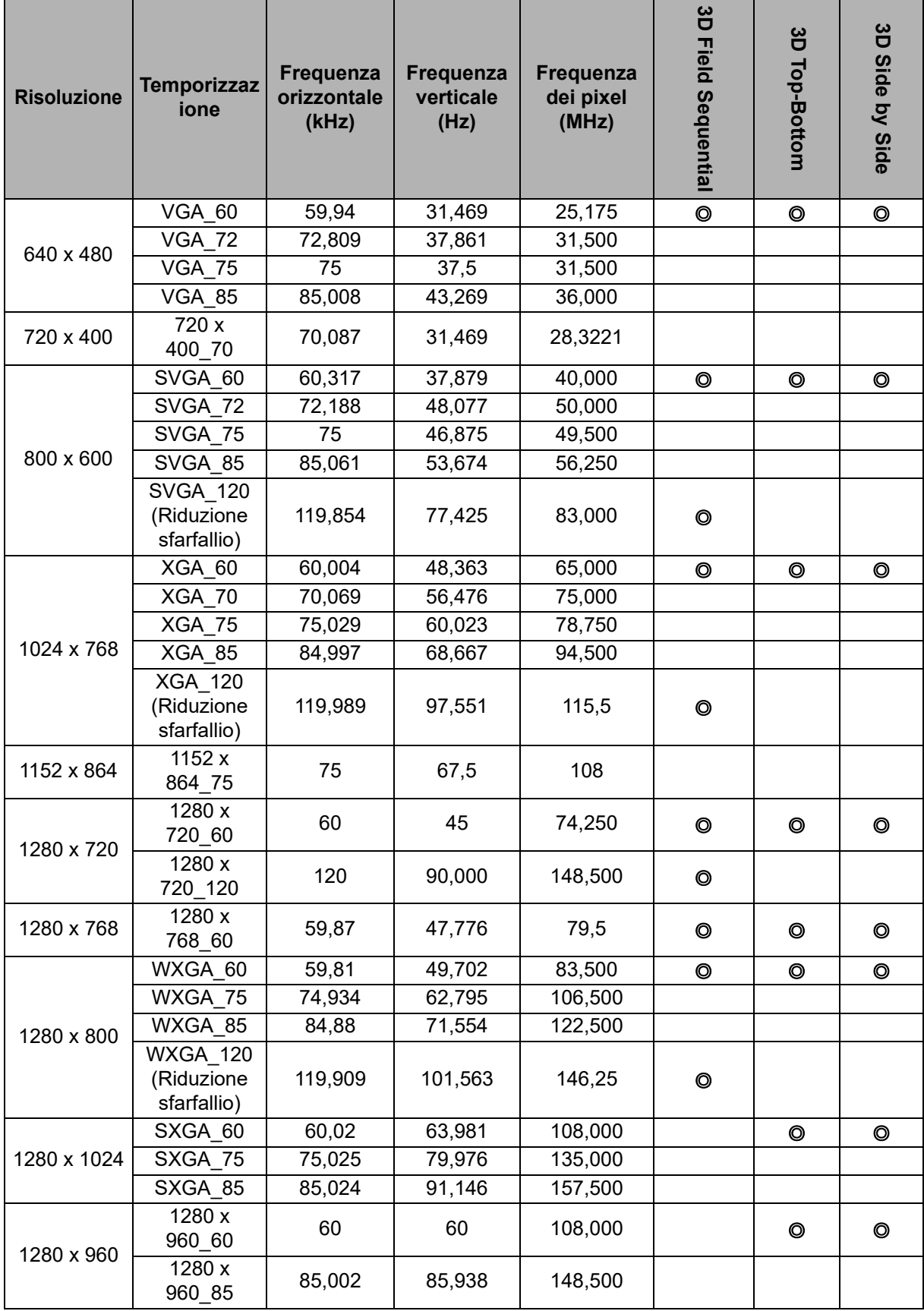

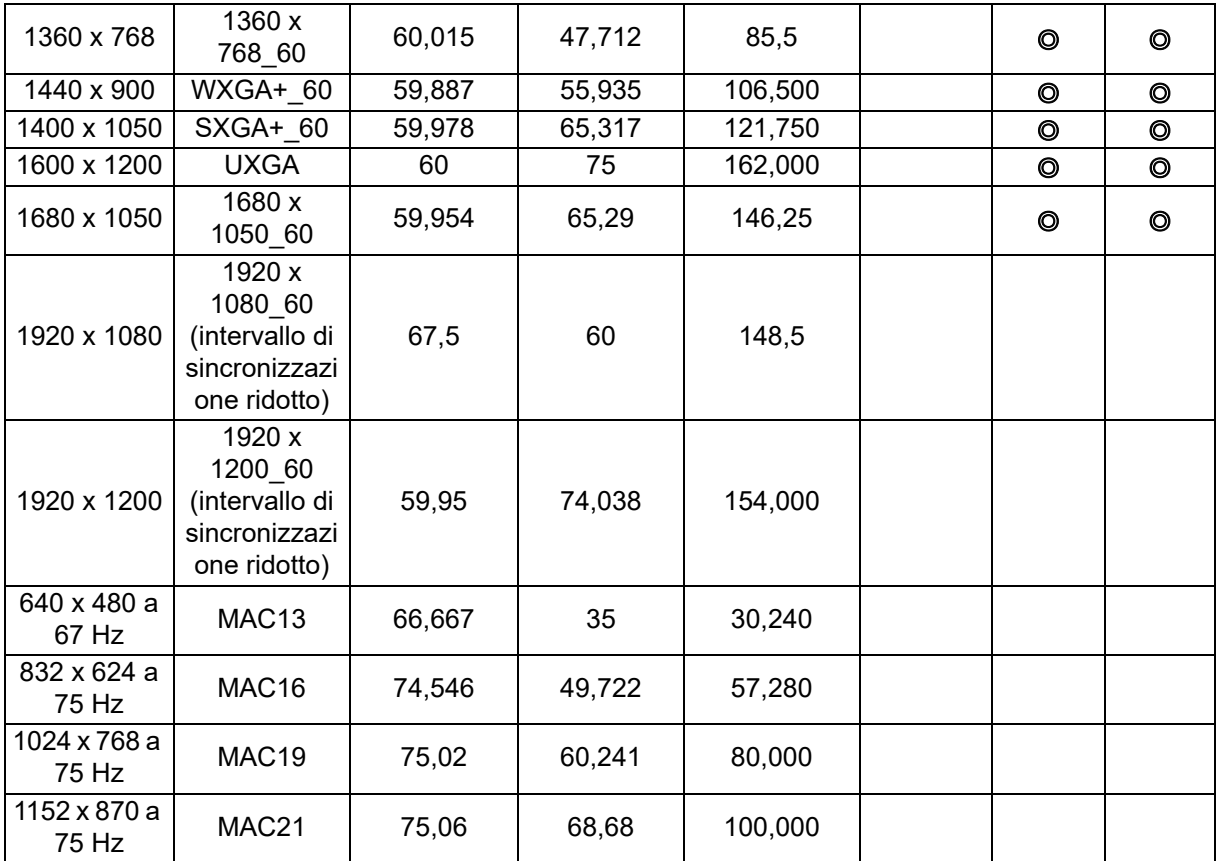

• Le temporizzazioni di cui sopra potrebbero non essere supportate a causa delle limitazioni dei file EDID e della scheda VGA. È possibile che alcune temporizzazioni non possano essere scelte.

### **Temporizzazioni supportate per ingresso Component-YPbPr**

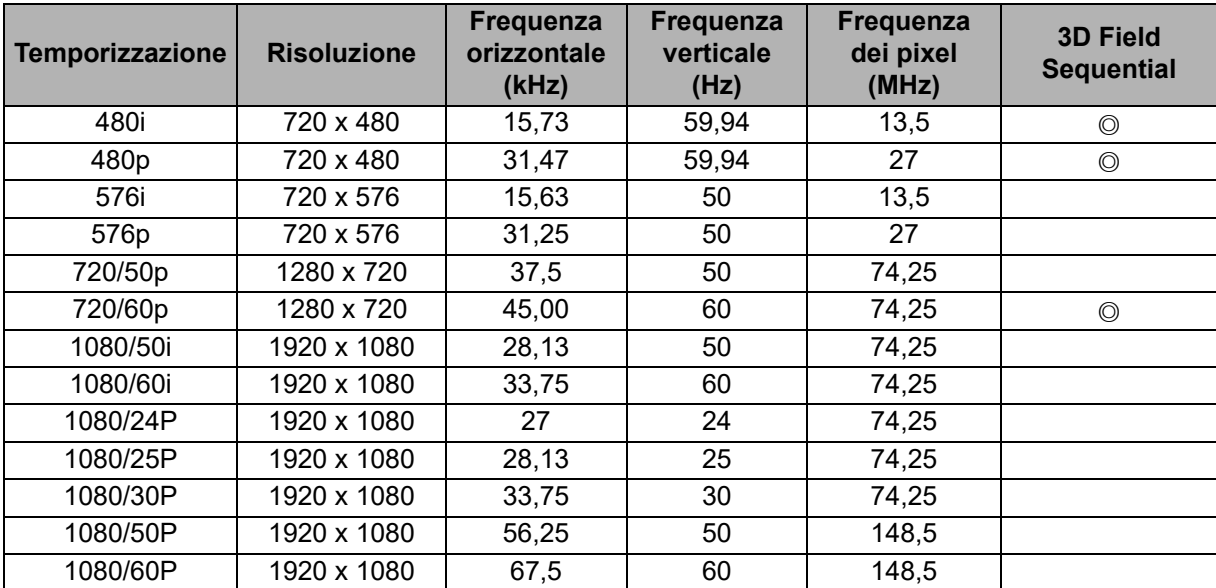

# **2. HDMI digitale**

## **Temporizzazioni supportate per ingresso PC**

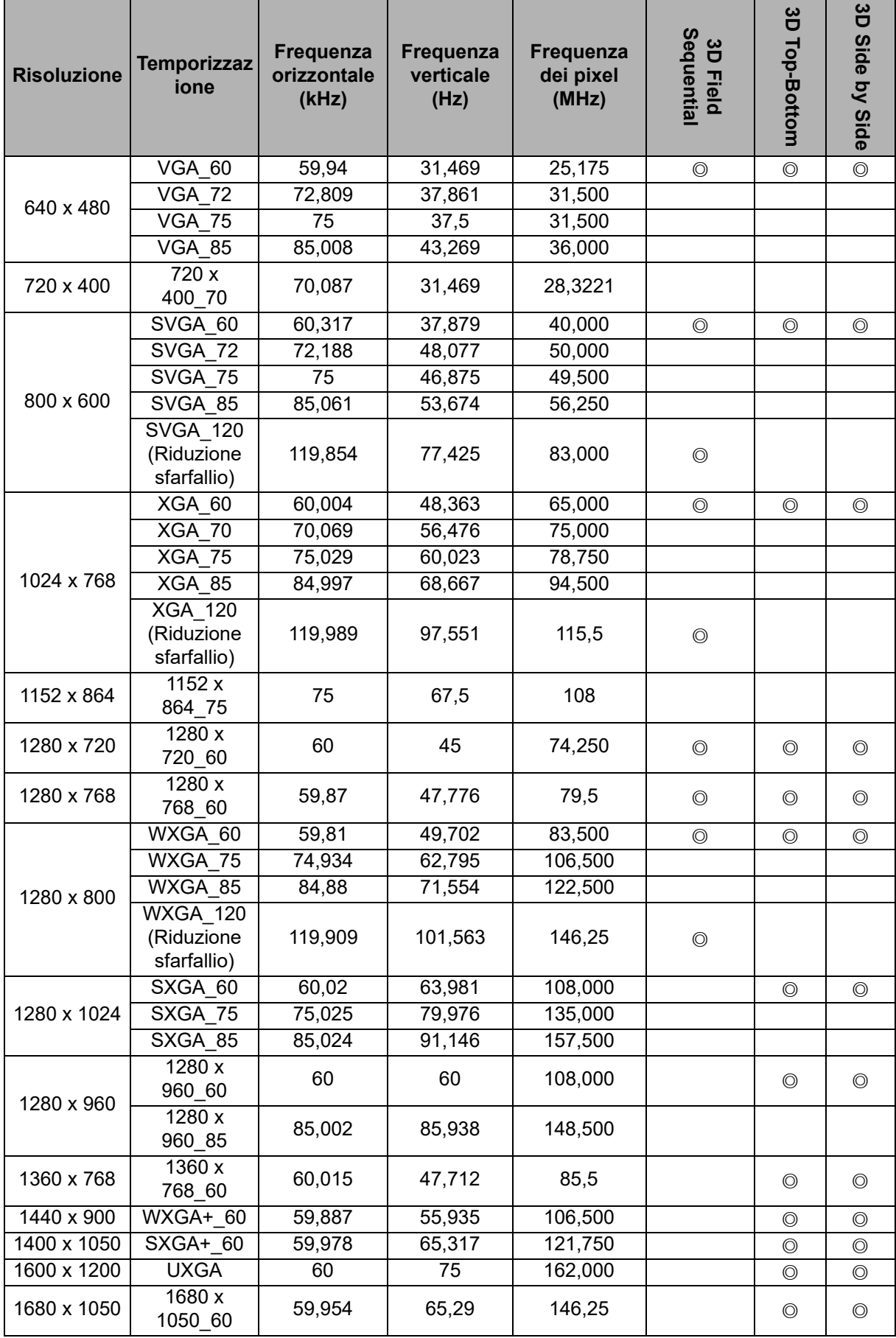

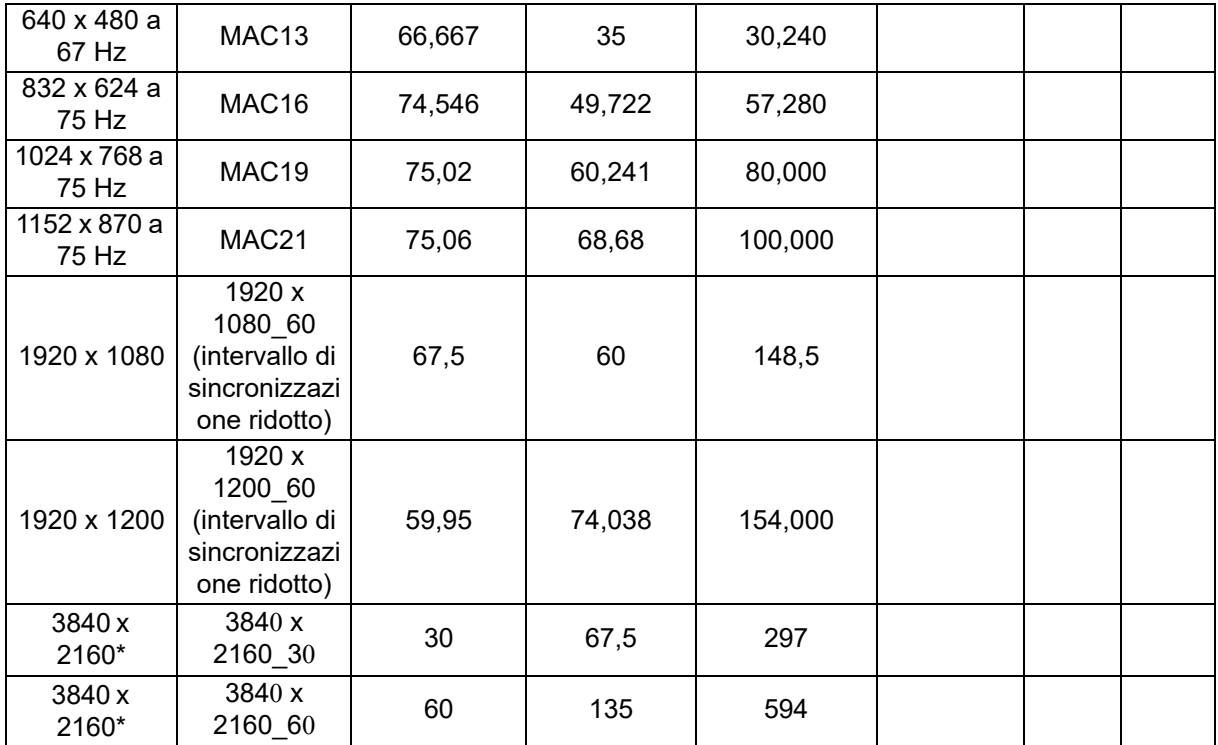

• Le temporizzazioni di cui sopra potrebbero non essere supportate a causa delle limitazioni dei file EDID e della scheda VGA. È possibile che alcune temporizzazioni non possano essere scelte.

• \*DW2650Z non è supportato.

### **Temporizzazioni supportate per ingresso Video**

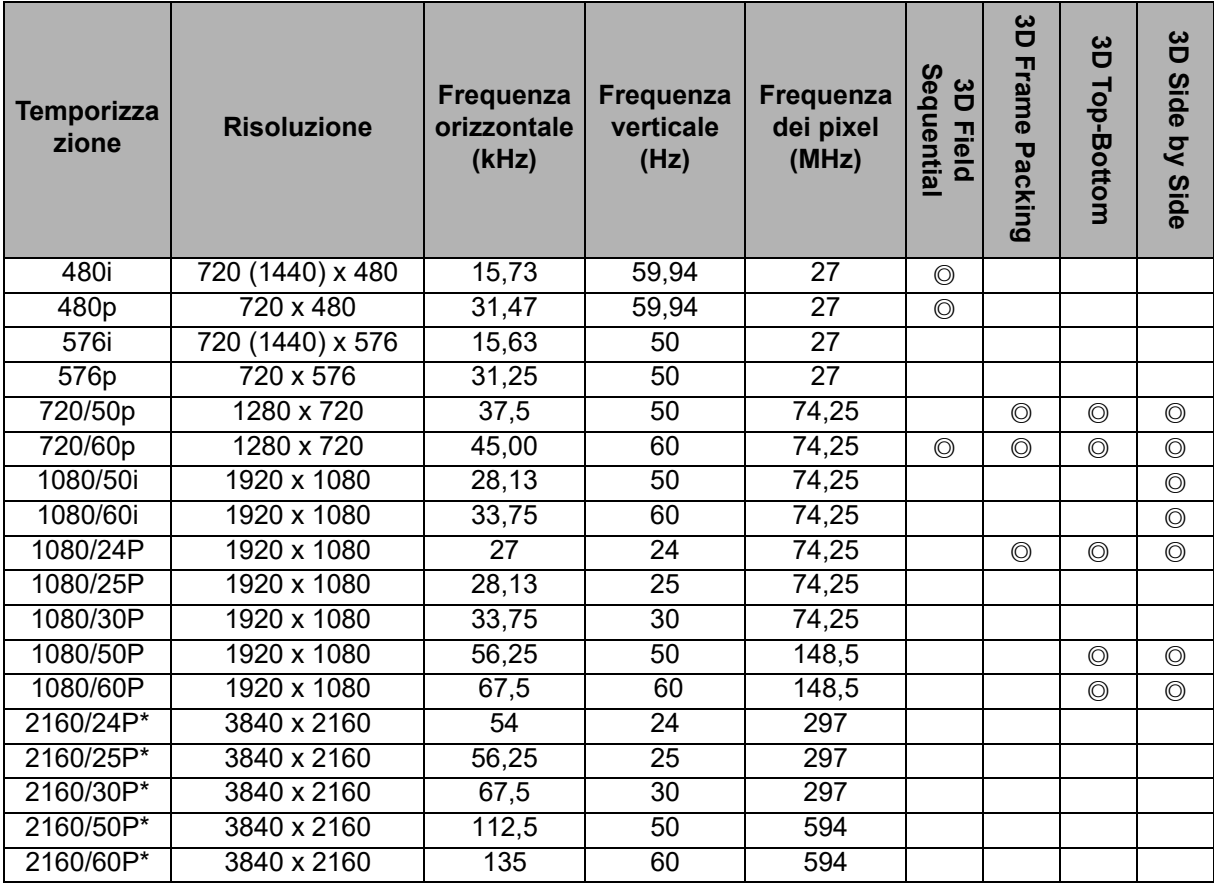

• \*DW2650Z non è supportato.

# <span id="page-55-0"></span>**Risoluzione dei problemi**

Fare riferimento alle indicazioni e soluzioni elencate di seguito prima di inviare il proiettore per la riparazione. Se il problema persiste, mettersi in contatto con il rivenditore oppure con il Centro assistenza locale. Fare anche riferimento ai "Massaggi dei LED".

### **Problemi d'avvio**

Se non si accende nessuna luce:

- Assicurarsi che il cavo d'alimentazione sia collegato in modo appropriato al proiettore e che l'altra estremità sia collegata ad una presa che eroga corrente.
- Premere di nuovo il tasto d'alimentazione.
- Scollegare il cavo d'alimentazione ed attendere un paio di minuti, poi ricollegarlo e premere il tasto d'alimentazione.

## **Problemi d'immagine**

Se è visualizzata l'origine di ricerca:

- Premere **Sorgente** per selezionare una sorgente di ingresso attiva.
- Assicurarsi che l'origine esterna sia accesa e collegata.
- Per il collegamento al computer assicurarsi che la porta video esterna del notebook o computer sia attivata. Fare riferimento al Manuale del computer.

L'immagine è sfuocata:

- Regolare la ghiera di messa a fuoco mentre è visualizzato il menu OSD. (Le dimensioni dell'immagine non dovrebbero cambiare; in caso contrario si sta regolando lo zoom, non la messa fuoco.)
- Controllare l'obiettivo per vedere se deve essere pulito.
- Se l'immagine sfarfalla o è instabile quando è eseguito il collegamento al computer:
- Premere il tasto **Menu**, andare a *Visualizza* e regolare *Fase* o *Dimens orizzontale***.**

### **Problemi del telecomando**

Se il telecomando non funziona:

- Assicurarsi che nulla blocchi il ricevitore IR sulla parte frontale del proiettore. Assicurarsi che il telecomando si trovi nel campo operativo.
- Puntare il telecomando verso lo schermo oppure verso la parte frontale del proiettore.
- Spostare il telecomando in modo che sia direttamente di fronte al proiettore e non scostato sul lato.

# <span id="page-56-0"></span>**Comandi RS-232 e Configurazione**

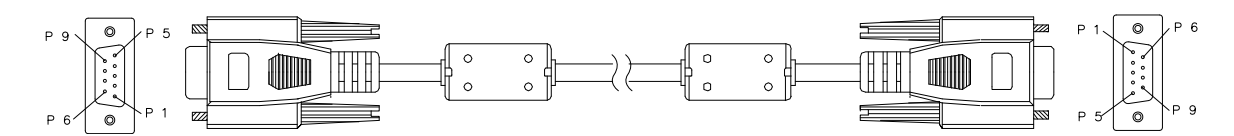

#### **D-Sub 9 pin**

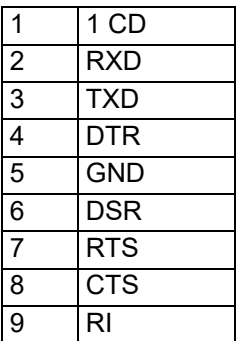

**Elenco dei cavi**

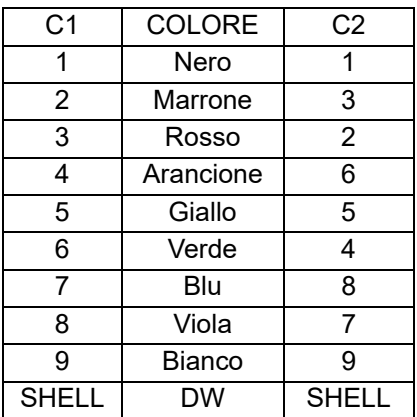

È possibile utilizzare il comando di controllo seriale per immettere comandi per il controllo del proiettore o recuperare i dati operativi tramite software del terminale client Windows.

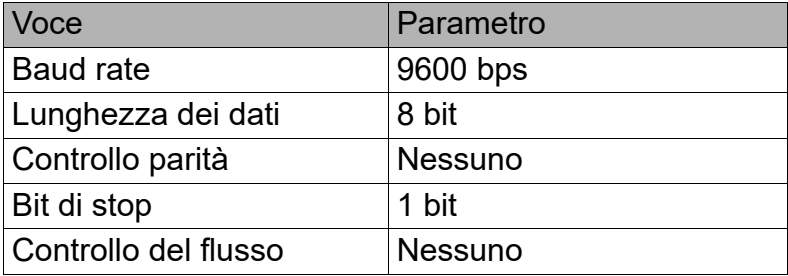

### **Comandi operativi**

#### **Sintassi del comando operativo**

Un comando operativo è preceduto dal carattere "op", seguito da comandi di controllo e impostazioni separati da spazio vuoto [SP] e terminato dalla coppia di ritorni a capo "CR" e "ASCII hex 0D". Sintassi dei comandi di controllo seriale:

### **op[SP]<comando operativo>[SP]<Valore di impostazione>[CR]**

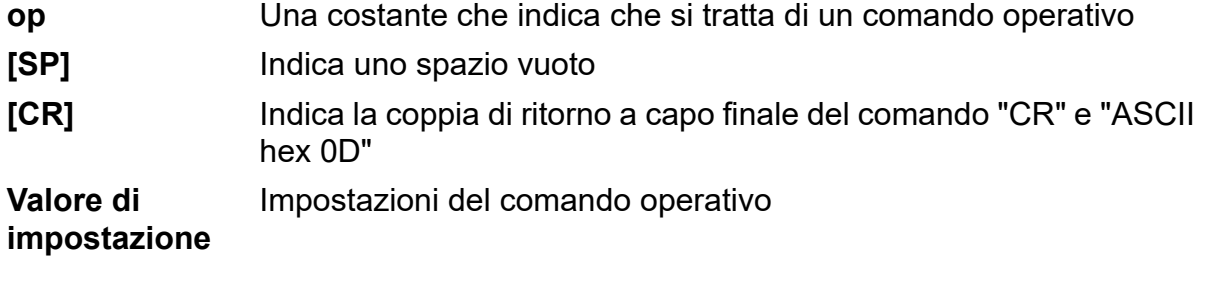

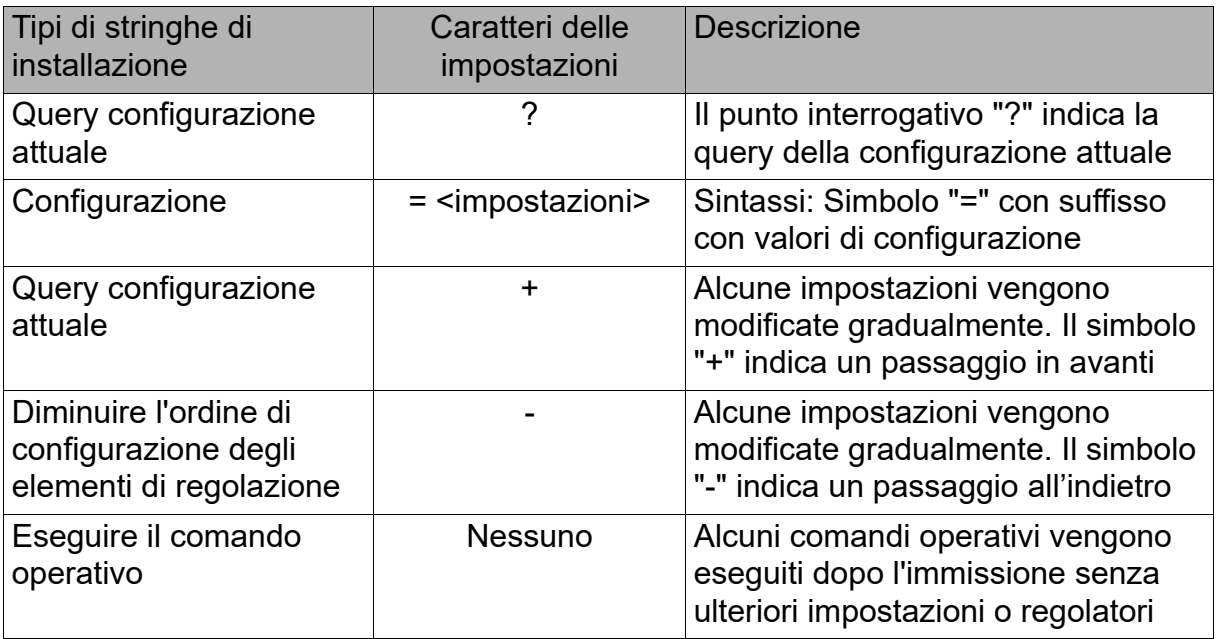

### Esempi:

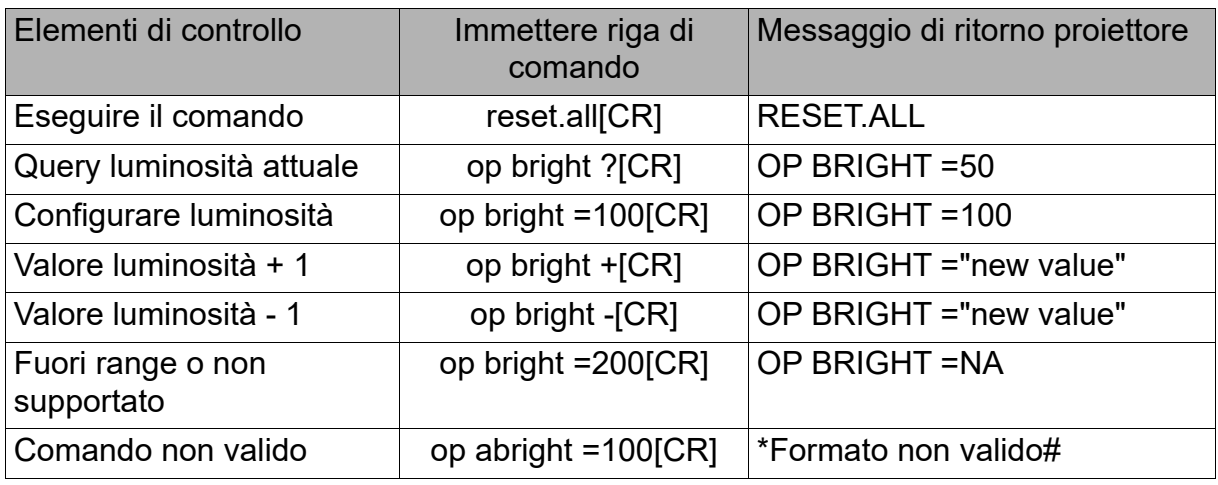

#### **Nota:**

Quando si inviano comandi multipli, assicurarsi che venga ricevuto il messaggio di ritorno dell'ultimo comando prima di inviare quello successivo.

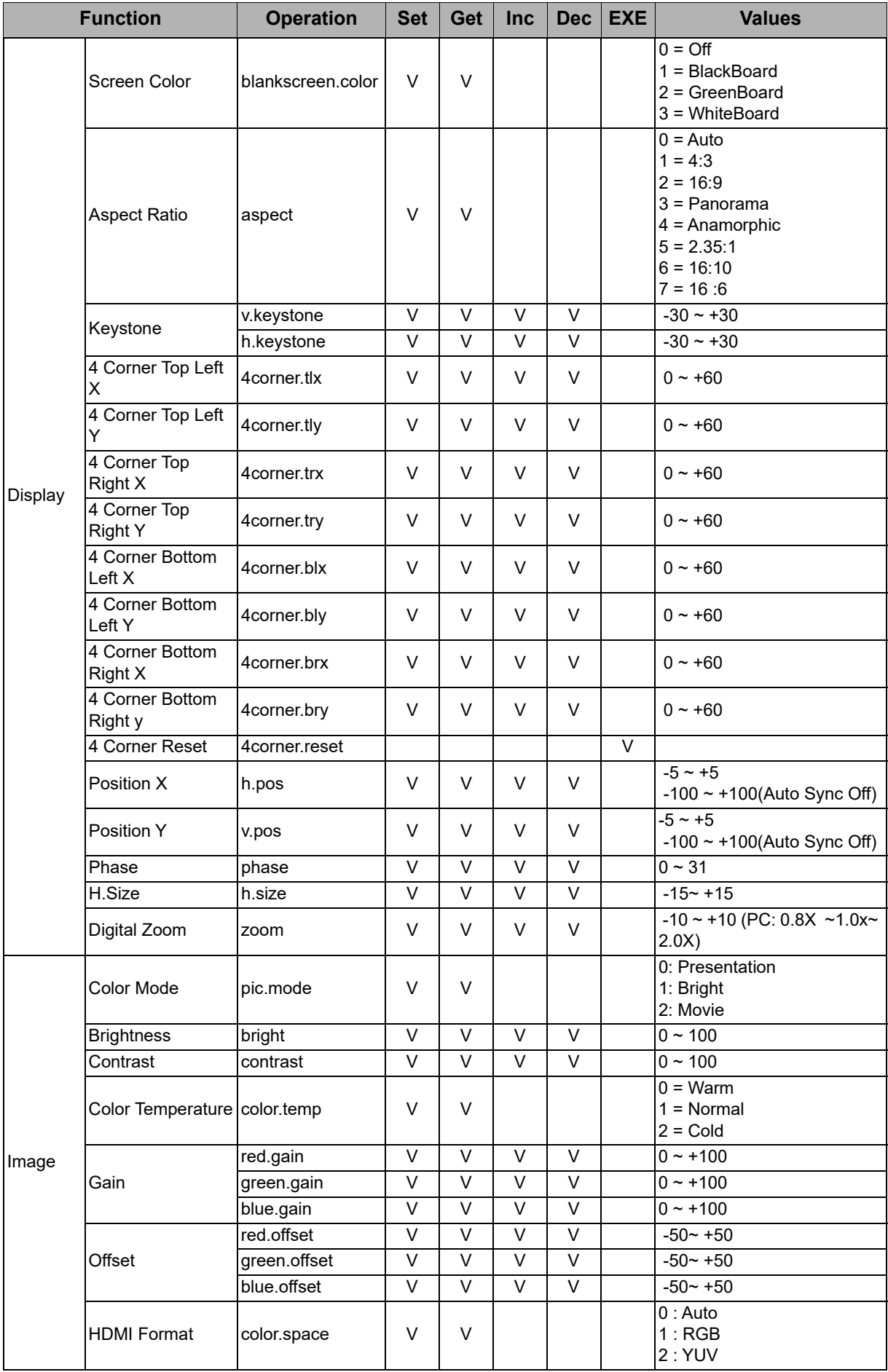

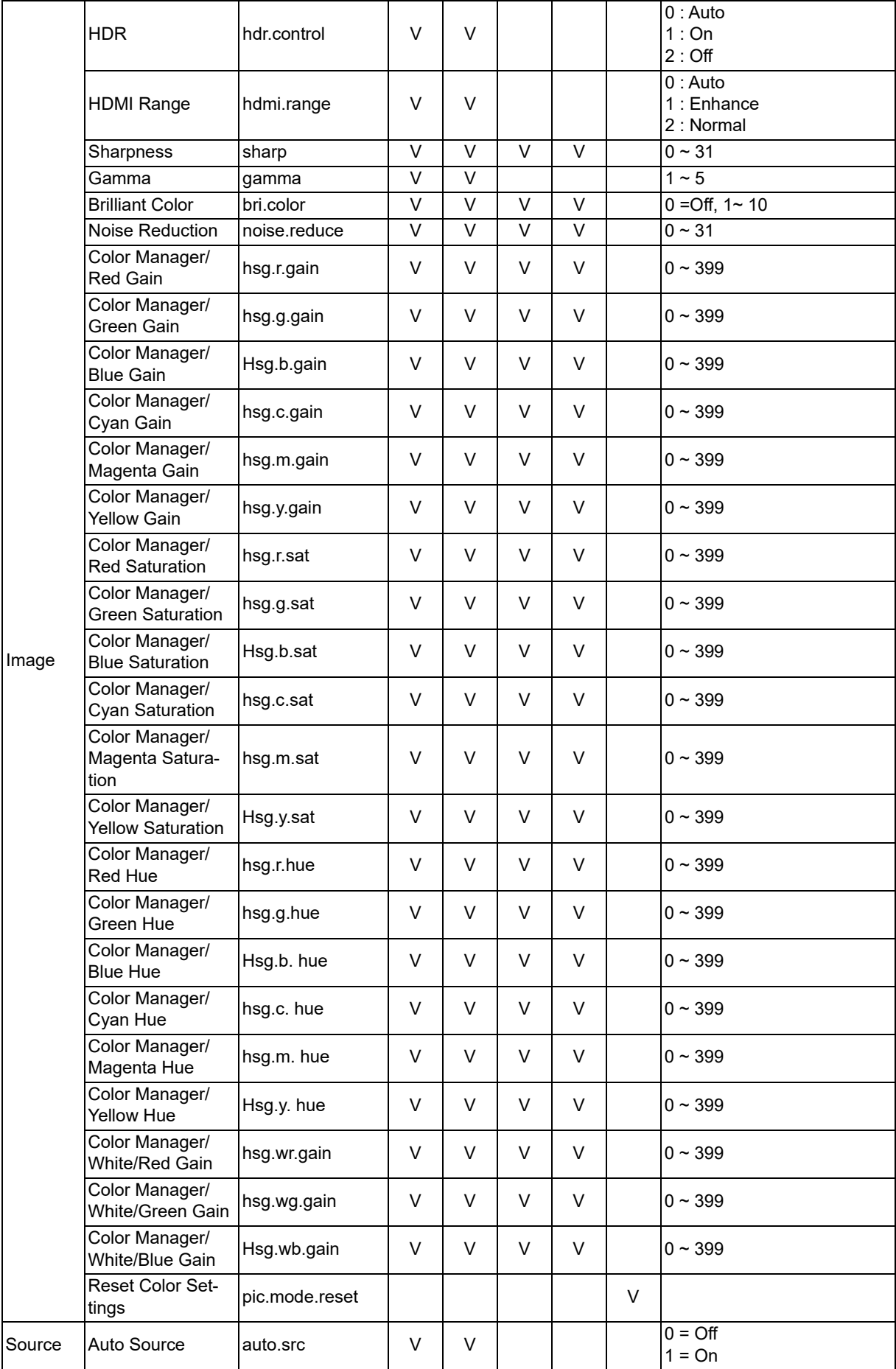

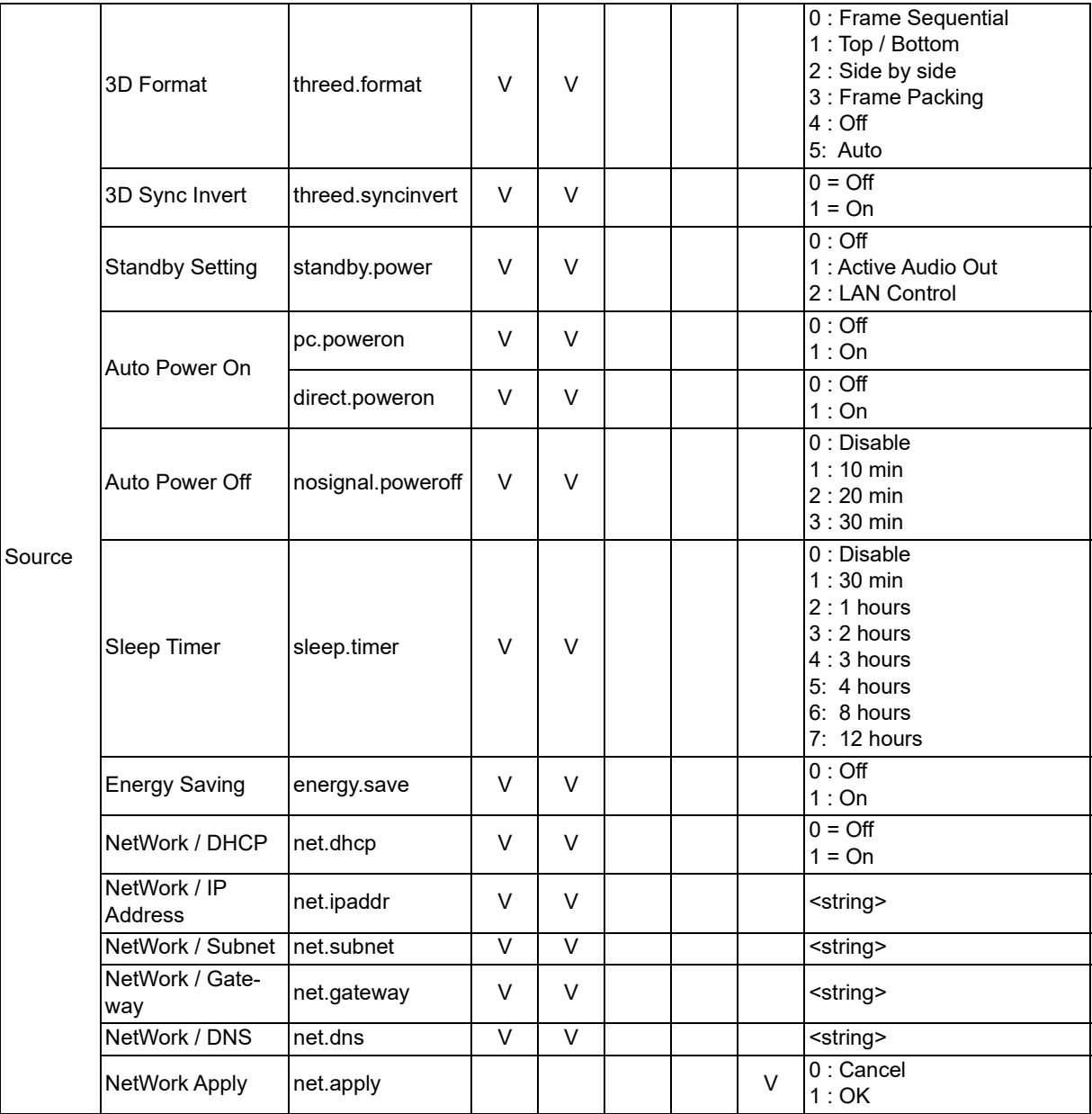

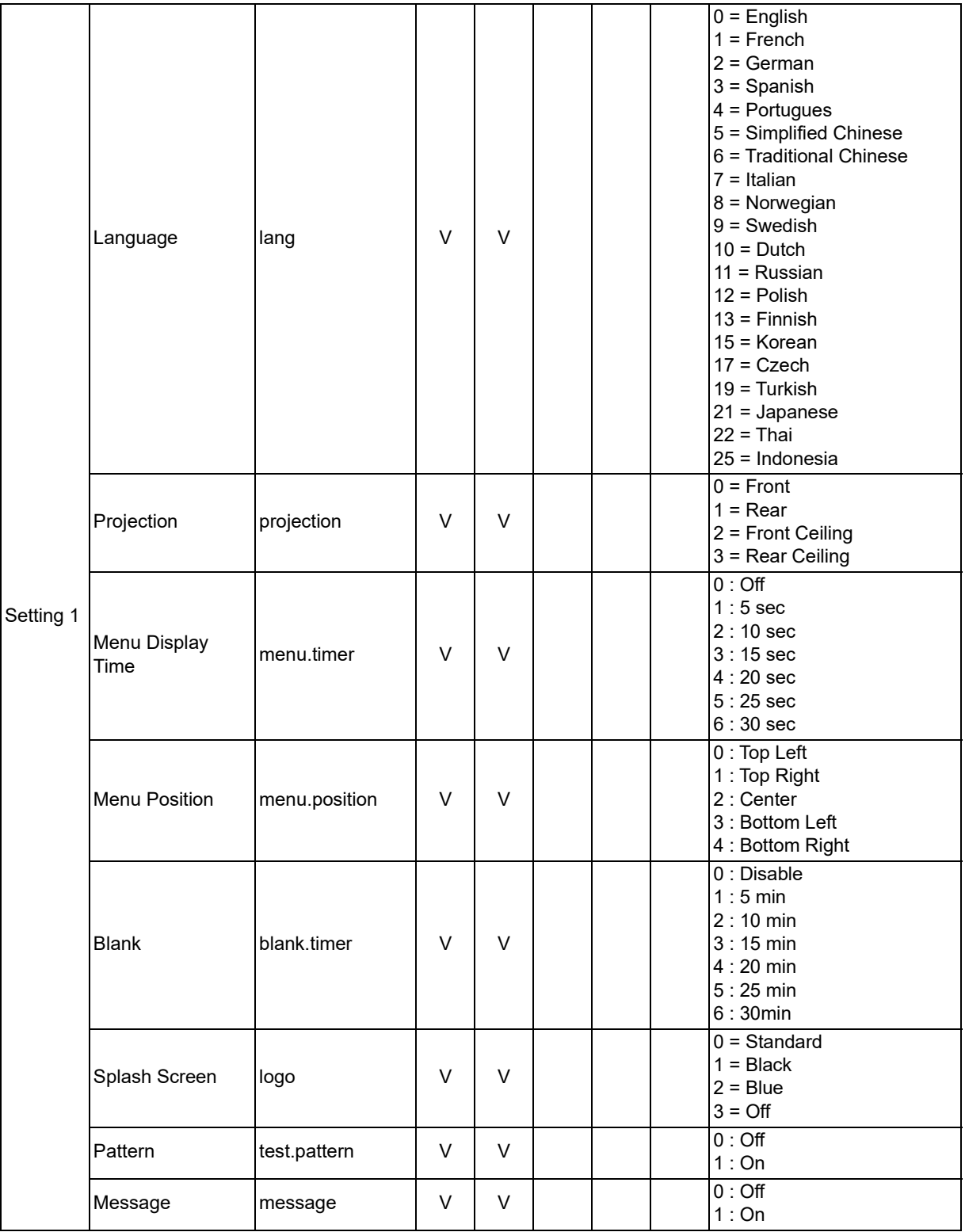

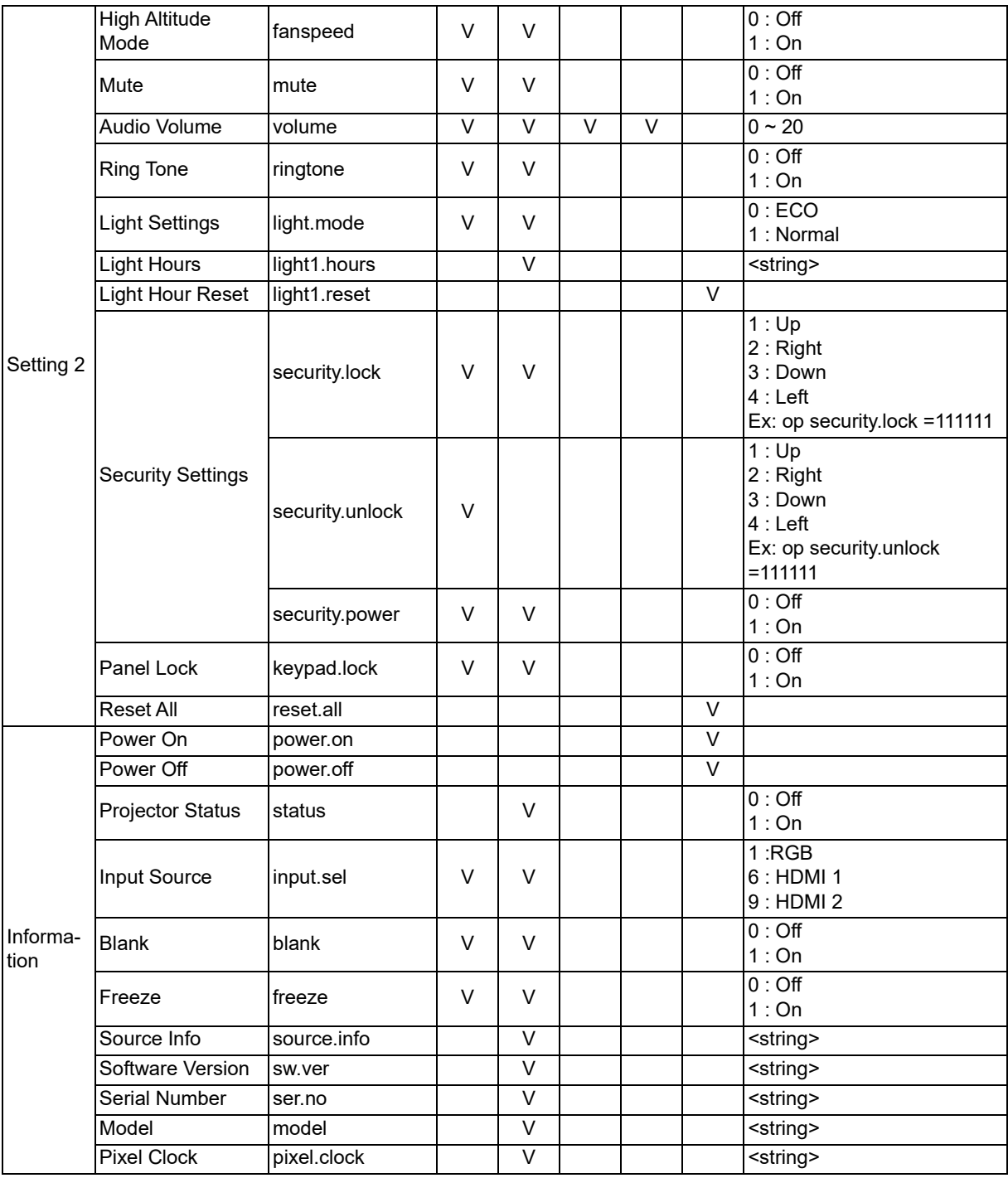

# <span id="page-63-0"></span>**Informazioni sull'assistenza**

#### **Europa, Medio Oriente e Africa**

Vivitek Service & Support Zandsteen 15 2132 MZ Hoofddorp Paesi Bassi Tel: Lunedì - Domenica 09:00 - 18:00 Inglese (Regno Unito): 0333 0031993 Germania: 0231 7266 9190 Francia: 018 514 8582 Russia: +7 (495) 276-22-11 Internazionale: +31 (0) 20 721 9318 E-mail: support@vivitek.eu [URL: http://www.vivitek.eu/support/contact-support](http://www.vivitek.eu/support/contact-support)

#### **Nord America**

Vivitek Service Center 15700 Don Julian Road, Suite B City of Industry, CA. 91745 USA Tel: 855-885-2378 (numero verde) E-mail: T.services1@vivitekcorp.com [URL: www.vivitekusa.com](www.vivitekusa.com)

#### **Asia e Taiwan**

Vivitek Service Center 7F, No.186, Ruey Kuang Road, Neihu District Taipei, Taiwan 11491 Tel: 886-2-8797-2088, est. 6899 (diretto) Tel: 0800-042-100 (numero verde) E-mail: kenny.chang@vivitek.com.tw [URL: www.vivitek.com.tw](www.vivitek.com.tw)

中国/Cina Vivitek客服中心 上海市闵行区申长路618号绿谷广场A座7楼 邮政编码:201106 400客服热线:400 888 3526 公司电话:021-58360088 客服邮箱:service@vivitek.com.cn 官方网站:<www.vivitek.com.cn>

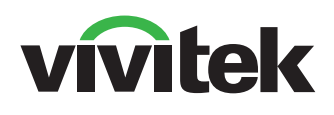

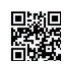

Visitare il sito www.vivitekcorp.com per ulteriori informazioni sul prodotto. Copyright © 2023 Delta Electronics, Inc. Tutti i diritti riservati.

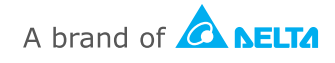